## ČESKÉ VYSOKÉ UČENÍ TECHNICKÉ V PRAZE FAKULTA STAVEBNÍ PROGRAM GEODÉZIE A KARTOGRAFIE OBOR GEOMATIKA

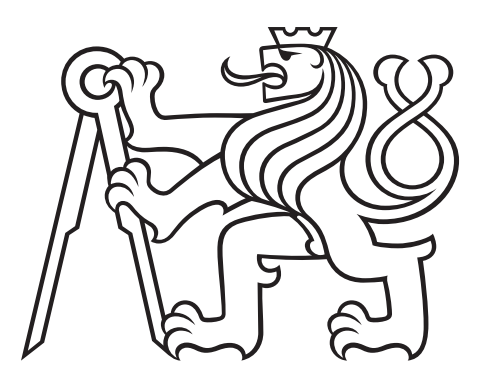

## DIPLOMOVÁ PRÁCE 3D VIZUALIZACE AREÁLU KOSTELA V ČERVENÉ NAD VLTAVOU

Vedoucí práce: doc. Ing. Jiří Cajthaml, Ph.D. Katedra geomatiky

červen 2019 Bc. Markéta PECENOVÁ

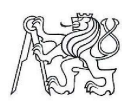

ČESKÉ VYSOKÉ UČENÍ TECHNICKÉ V PRAZE<br>Fakulta stavební<br>Thákurova 7, 166 29 Praha 6

#### ZADÁNÍ DIPLOMOVÉ PRÁCE

#### I. OSOBNÍ A STUDIJNÍ ÚDAJE

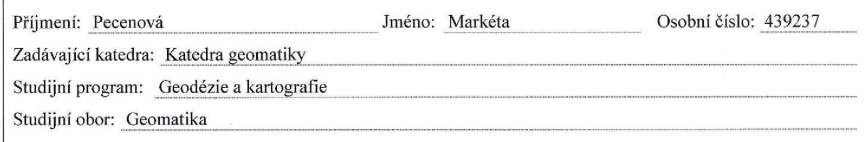

 $\bar{\bar{z}}$ 

#### II. ÚDAJE K DIPLOMOVÉ PRÁCI

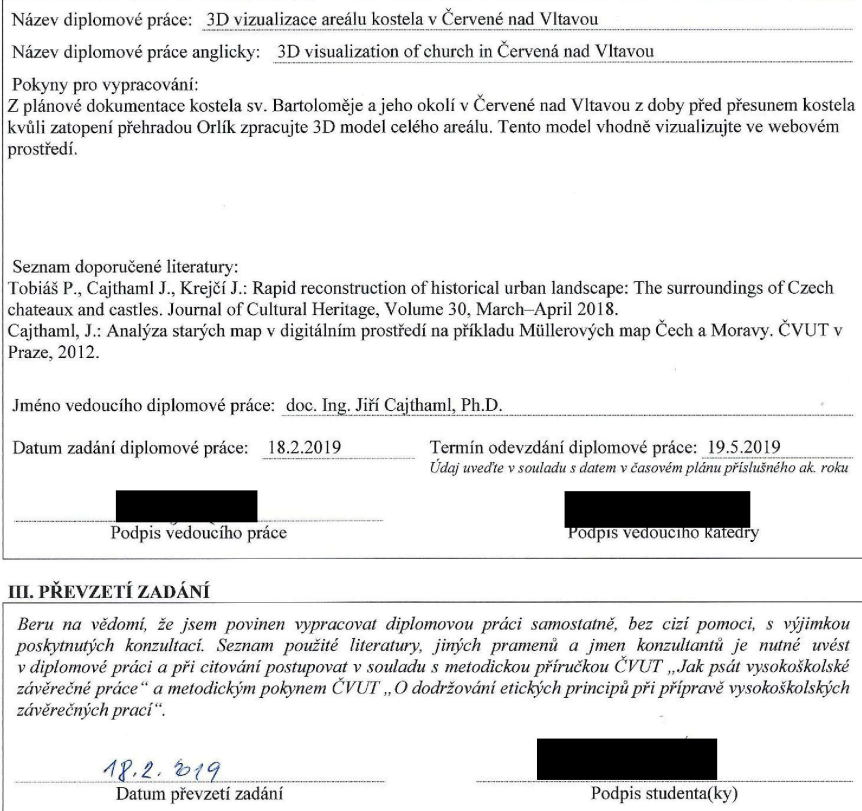

Podpis studenta(ky)

#### ABSTRAKT

Tato diplomová práce se zabývá vizualizací 3D modelu areálu kostela sv. Bartoloměje v Červené nad Vltavou z dob před jeho přesunem. Jako podklad byla použita plánová dokumentace a dobové fotografie. První část práce je věnována kostelu a jeho okolí. V dalších částech je představen modelovací software SketchUp a vizualizační software Lumion 3D. Průběh zpracování v obou softwarech je podrobně popsán. V rámci této diplomové práce bylo navíc provedeno vektorizování vybraných mapových listů povinných císařských otisků.

## KLÍČOVÁ SLOVA

SketchUp, Lumion 3D, 3D model, povinné císařské otisky, kostel sv. Bartoloměje, Červená nad Vltavou

### ABSTRACT

This diploma thesis focuses on the visualization of a 3D model of the St. Bartholomew church in Červená nad Vltavou from the time period before it has been moved. As resource materials, documentation plans and period photographs were used. The first part describes the church and its surroundings. In the following sections a 3D modeling software SketchUp and a visualization software Lumion 3D are introduced. The course of the modeling process in both softwares is described in detail. As a part of this diploma's thesis, a vectorization of selected map sheets of the obligatory imperial imprints was done.

### **KEYWORDS**

SketchUp, Lumion 3D, 3D model, obligatory imperial imprints, St. Bartholomew church, Červená nad Vltavou

## PROHLÁŠENÍ

Prohlašuji, že diplomovou práci na téma "3D vizualizace areálu kostela v Červené nad Vltavou" jsem vypracovala samostatně. Použitou literaturu a podkladové materiály uvádím v seznamu zdrojů.

V Praze dne indication and the set of the set of the set of the set of the set of the set of the set of the set of the set of the set of the set of the set of the set of the set of the set of the set of the set of the set

(podpis autora)

## PODĚKOVÁNÍ

Děkuji doc. Ing. Jiřímu Cajthamlovi, Ph.D. za vedení mé diplomové práce. Velké díky také patří mé rodině, která mi byla po celou dobu oporou, a příteli, který mě po dobu studia ve všem podporoval.

## Obsah

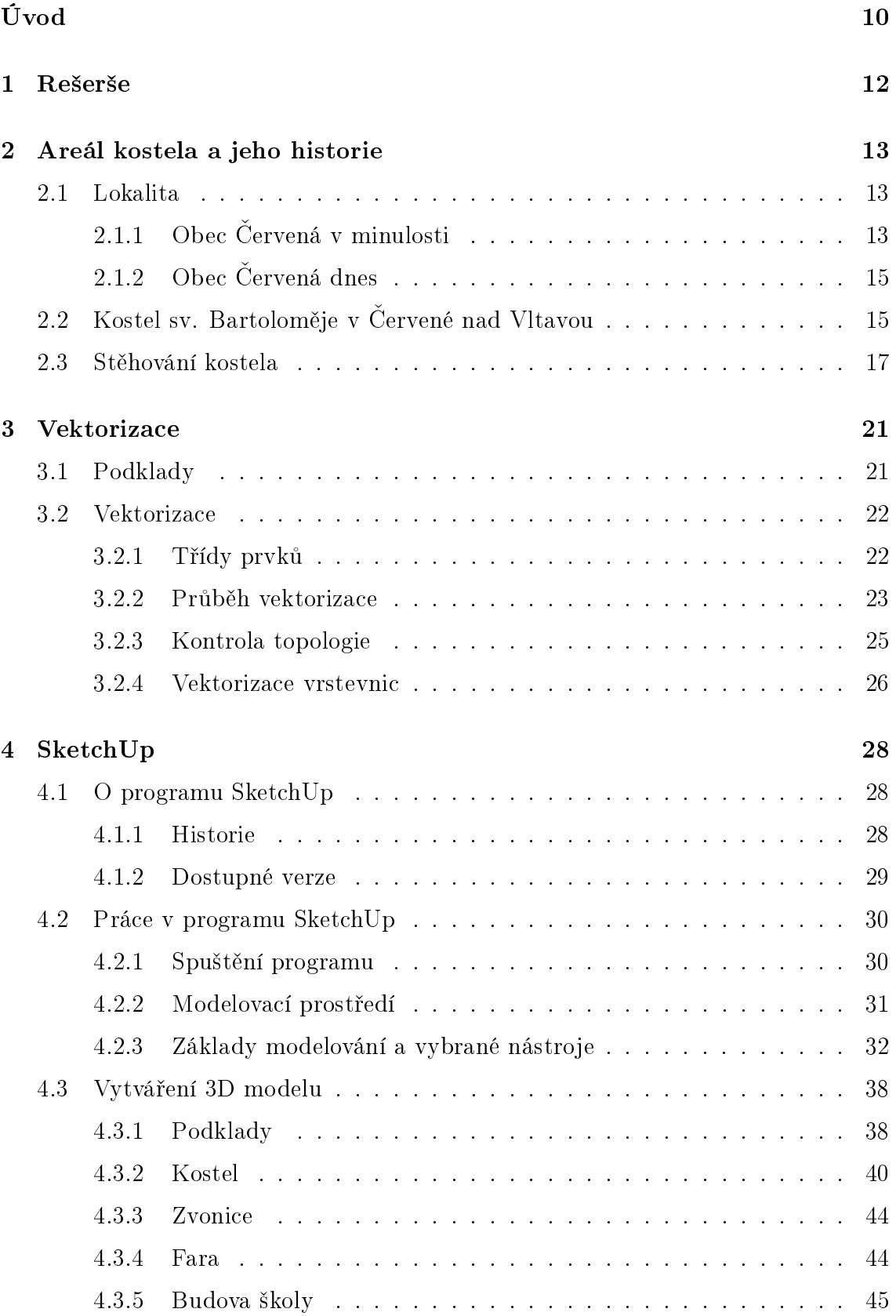

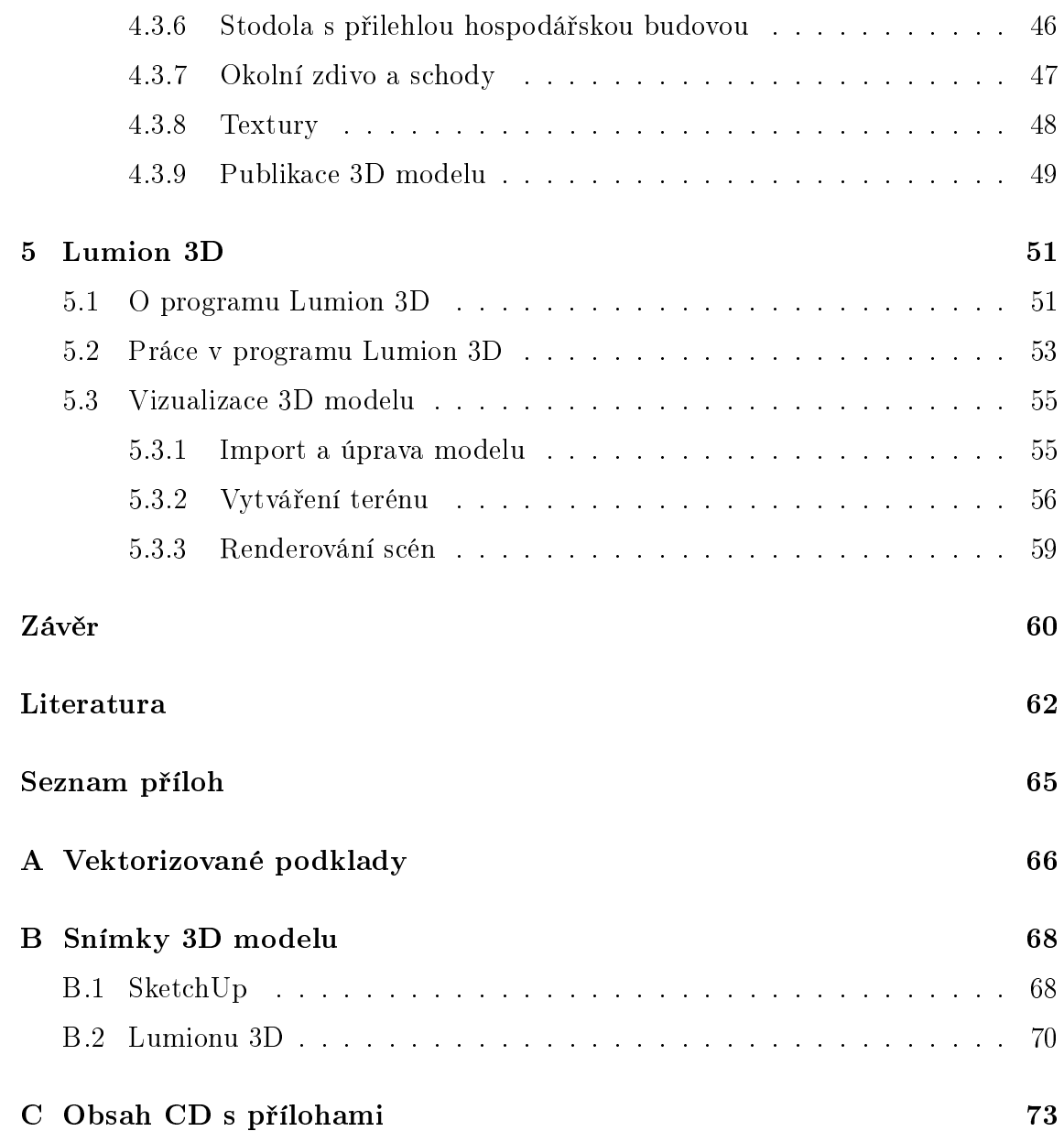

# Seznam obrázků

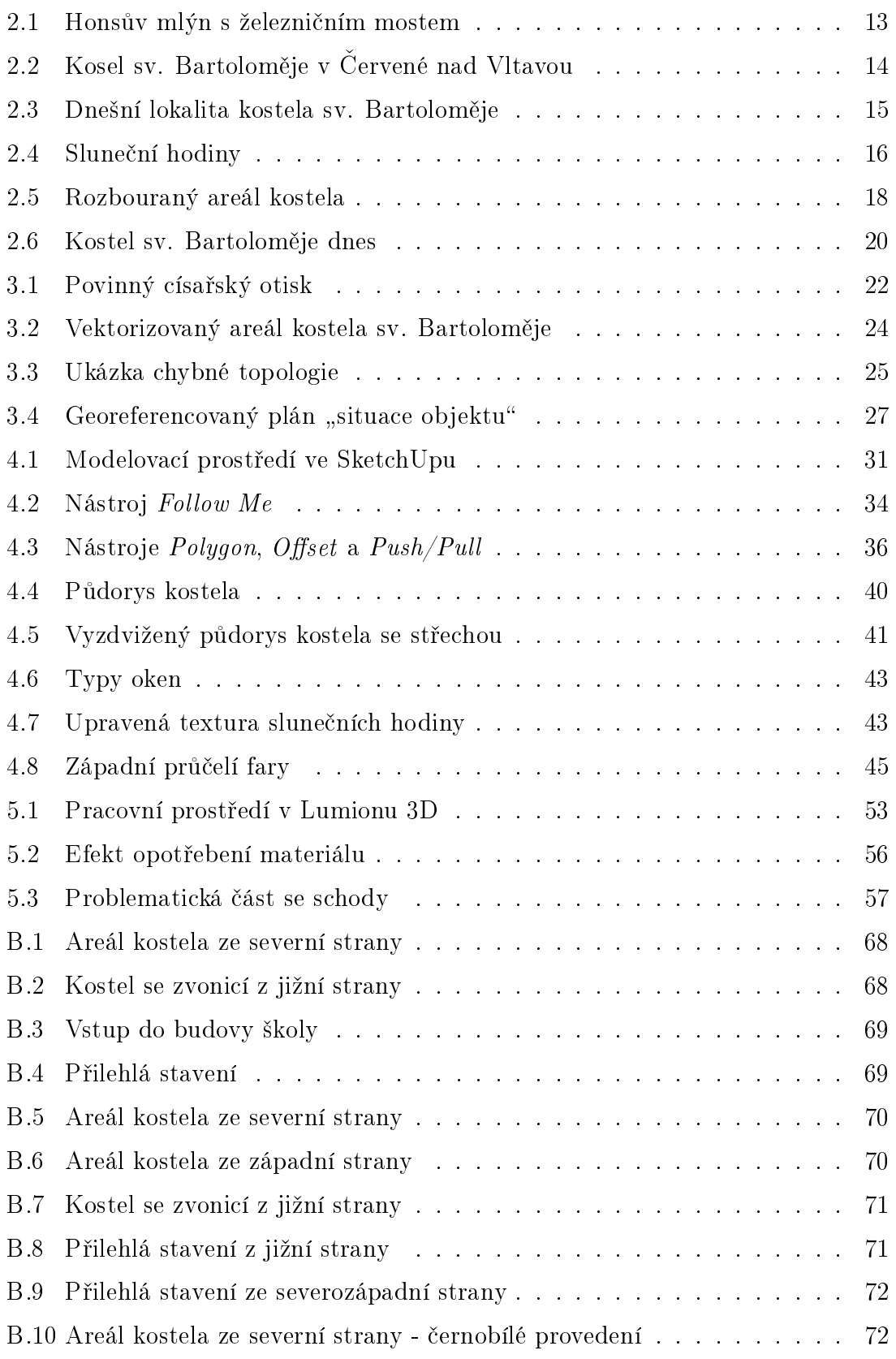

## Seznam tabulek

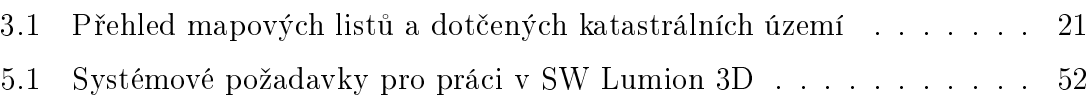

# <span id="page-9-0"></span>Úvod

Dnešní doba naskýtá mnoho způsobů, jak prezentovat výsledky své práce, aby to oslovilo co nejširší obecenstvo, a vizualizace pomocí 3D modelů je jedním z nich. Výstupy jsou jasně představitelné, názorné a hlavně zaujmou na první pohled. Tato diplomová práce však nevznikla jen za účelem zaujmout, ale také připomenout to, co bylo, a co dnes připomíná pár černobílých fotografií nebo si pamatují pamětníci, kteří v místě kdysi žili.

Cílem této diplomové práce je vytvořit 3D model exteriéru kostela sv. Bartoloměje v Červené nad Vltavou, který byl významnou historickou památkou z 12. století a jemuž při budování vodního díla Orlík v 60. letech minulého století hrozilo zatopení a tím i jeho zkáza. Díky na tu dobu neobvyklé akci, při které byl kostel rozebrán a přenesen na nové místo, se podařilo zachovat jeho podobu až dodnes. Výsledný model by měl zachycovat kostel i přilehlý areál v době před přestěhováním.

Inspirací pro výběr a zvolení postupu pro zpracování tohoto tématu byl projekt katedry Aplikované geoinformatiky a kartografie z Přírodovědecké fakulty Univerzity Karlovy, v rámci kterého byl vytvořen 3D model dnes již zaniklého Ostrovského kláštera, jehož závěrečná podoba byla zpracována ve vizualizačním softwaru Lumion 3D. Tato práce je současně vytvářena pro projekt NAKI "Vltava – proměny historické krajiny v důsledku povodní, stavby přehrad a změn ve využití území s vazbami na kulturní a společenské aktivity v okolí řeky", který zaštiťuje Ministerstvo kultury a na kterém spolupracuje Katedra geomatiky z Fakulty stavební, ČVUT.

V první části práce je proveden rozbor stavu kostela a přilehlého okolí před a následně po zatopení vodou z Orlické přehrady. Dále je provedena analýza historických dokumentů, které se přímo týkaly stěhování kostela či jeho osudu po přestěhování. Jako vedlejší projekt této diplomové práce bylo provedeno vektorizování vybraných mapových listů povinných císařských otisků z roku 1830, které zachycovaly blízké okolí obce Červená nad Vltavou.

Druhá část práce zahrnuje seznámení se softwary SketchUp a Lumion 3D, které byly pro zpracování 3D modelu využity, a také popis prací, jak model vznikal a jak byla dokončena jeho výsledná vizualizace. Výsledky práce jsou shrnuty v závěru a grafické výstupy jsou součástí příloh.

Výsledný 3D model bude zveřejněn na internetu, kde bude zájemcům k dispozici volně ke stažení.

## <span id="page-11-0"></span>1 Rešerše

Nedílnou součástí příprav před zpracováním této práce bylo shromáždění relevantních materiálů, které se zabývají problematikou 3D modelování, potažmo jedním z použitých softwarů. Dále bylo nutné vyhledat texty, které se týkaly kostela sv. Bartoloměje či jeho blízkého okolí.

Vhodným zdrojem informací pro praktické zaměření práce byly závěrečné práce studentů, které se zabývají podobnou tématikou. Jako první se hodí uvést bakalářskou práci, kterou napsala autorka v roce 2017, Zámek Mníšek pod Brdy - tvorba 3D modelu [\[1\]](#page-61-1). Posloužila zejména jako vzor pro představení modelovacího prostředí SketchUpu a dále obsahovala různé tipy a triky pro zjednodušení práce při modelování.

Přínosná byla také bakalářská práce D. Šabarta Porovnání modelovacích nástrojů pro potřeby vizualizace a jejich výstupů [\[2\]](#page-61-2), v níž porovnává softwary pro tvorbu počítačových vizualizací, mezi kterými byly i programy SketchUp a Lumion 3D. Bakalářská práce R. Klepárníka Podstata a role digitálního 3D modelu v architektonické studii náměstí v Lomnici u Tišnova [\[3\]](#page-61-3) zahrnovala vytvoření vlastního návrhu pro zadané území a jeho zpracování v Lumionu 3D. Přínosná byla zejména kapitola, která se tímto programem zabývala.

Z knižních zdrojů byla využita publikace Zmizelá Vltava [\[4\]](#page-61-4) od J. Čáky, ve které autor přestavuje místa v okolí Vltavy, kterých se dotkla výstavba přehrad na Vltavě. Nejcennějším zdrojem vizuálních informací o budově kostela a jeho okolí se stal dokument Vltava v obrazech (33) [\[5\]](#page-61-5) z dokumentárního cyklu České Televize Hledání ztraceného času, v němž historik K. Čáslavský představuje jednotlivé úseky Vltavy. Většina informací, které v dokumentu zazněly, je dohledatelná ve výše zmíněné knize od J. Čáky, ale hlavním přínosem tohoto zdroje bylo, že obsahoval unikátní dobové záběry a fotografie kostela a to včetně několika barevných pohledů.

Státní okresní archiv (dále SOkA) Písek poskytl k oskenování plánovou dokumentaci areálu kostela [\[6\]](#page-61-6) a dále dokumenty, které se kostela sv. Bartoloměje nějak týkaly. Jednalo se zejména o úřední zprávy a dopisy, které si mezi sebou vyměňovaly různé instituce po přestěhování kostela [\[7\]](#page-61-7) [\[8\]](#page-61-8) [\[9\]](#page-61-9).

## <span id="page-12-0"></span>2 Areál kostela a jeho historie

## <span id="page-12-1"></span>2.1 Lokalita

Kostel svatého Bartoloměje byl dříve součástí dnes již zaniklé obce Červená nad Vltavou v okrese Písek. Obec byla zatopena v roce 1960 při stavbě vodního díla Orlík.

## <span id="page-12-2"></span>2.1.1 Obec Červená v minulosti

První písemná zmínka o založení vesnice pochází z roku 1190. Obec prý byla založena Zdislavou, matkou tehdejšího pána, rytíře Jiříka z Milevska. Téhož roku nechala založit i románský kostelík, který byl zasvěcen sv. Bartoloměji. Obec nesla jméno Červený až do konce 18. století, kdy se její název poprvé objevuje v ženském rodě.

Obec Červená se před zatopením rozprostírala podél obou břehů Vltavy a ačkoli byla velice protáhlá (měřila přes tři kilometry), neměla náves ani obchod. Administrativně byla rozdělena na tři části (Červená I., II. a III.), které spadaly každá pod jednu z okolních obcí – Jetětice, Vůsí a Oslov [\[4\]](#page-61-4).

Na začátku vesnice se směrem od jihu nacházel Honsův mlýn, jenž měl kromě dvou mlýnských kol i moderní turbínu. Za ním se po proudu řeky tyčil červenský železniční most, který zajišťoval vlakové spojení mezi Pískem a Táborem. V době svého dokončení (r. 1889) to byl nejvyšší most v tehdejších Českých zemích. Spodní část kamenných pilířů, na kterých most stojí, musela být před napuštěním přehrady zpevněna, což zajistilo, že most je funkční až dodnes.

<span id="page-12-3"></span>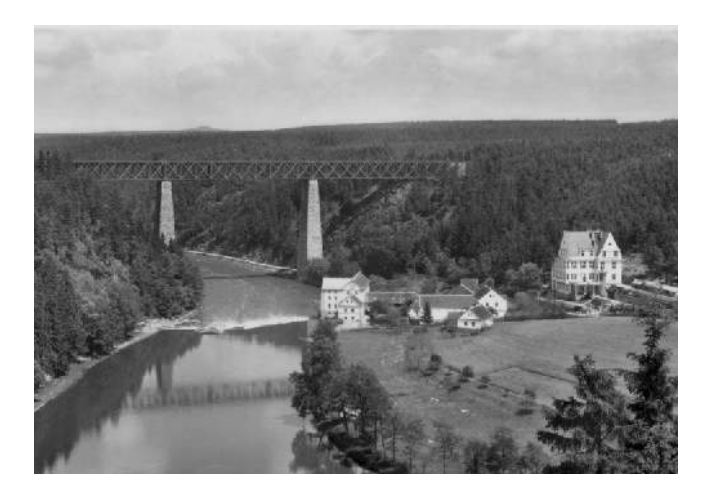

Obrázek 2.1: Honsův mlýn (uprostřed) s železničním mostem v pozadí (zdroj: [Mrk.cz\)](https://www.mrk.cz/diskuse.php?id=641378&page=36)

Díky vlakovému spojení se Červená v minulosti stala vyhledávaným rekreačním místem, o čemž svědčí i velký počet penzionů, které byly ve vesnici a podél řeky zbudovány. Patřily mezi ně například penzion Skleněný zámeček (na obrázku [2.1](#page-12-3) v pravé části), Váňova restaurace, penzion Josefa Staňka či Pazourkův penzion [\[5\]](#page-61-5). Ve vesnici se dále nacházela myslivna, sídlo poříční stráže či vaziště vorů, které sloužilo pro dopravu dřeva z okolních lesů. Dále po proudu stál Adámkův mlýn se dvěma vodními koly a četnická stanice.

Kostel sv. Bartoloměje stál tehdy na mírném kopci na pravém břehu Vltavy asi půl kilometru po proudu řeky od posledního stavení. Byl součástí Červené II., jak se tehdy tato část obce úředně označovala.

<span id="page-13-0"></span>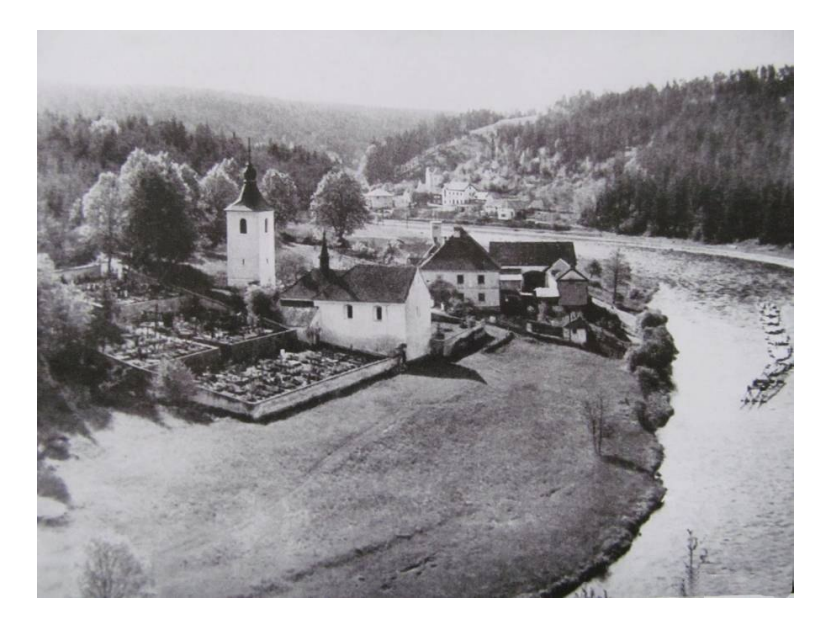

Obrázek 2.2: Pohled na kosel sv. Bartoloměje v Červené nad Vltavou (zdroj: [lovecpok](https://www.lovecpokladu.cz/mista/m/kostelik-sv-bartlomeje-v-cervene-nad-vltavou-86)[ladu.cz\)](https://www.lovecpokladu.cz/mista/m/kostelik-sv-bartlomeje-v-cervene-nad-vltavou-86)

Pod Červenou II. spadaly už jen další dvě budovy - škola a fara. Dříve zde stával i mlýn, avšak ten v roce 1729 zanikl. Ve stejném roce však byla na jeho místě postavena fara a krátce po ní i budova školy. Ta ale musela být později zbourána a znovu postavena, jelikož nebyla schopna pojmout děti z okolních čtyř vesnic, které do ní docházely [\[4\]](#page-61-4). Součástí areálu byla dle dostupných plánů [\[6\]](#page-61-6) i stodola s přilehlou hospodářskou budovou.

Za kostelem, dále po proudu řeky, již začínala oblast, která byla nazývána jako Červenské proudy. Jednalo se o velmi zrádný úsek řeky, jelikož voda ukrývala velké množství kamenů a koryto řeky se na několika místech výrazně zužovalo.

### <span id="page-14-0"></span>2.1.2 Obec Červená dnes

Z původní obce Červená se toho dnes již mnoho nedochovalo. V současné době nese název Červená část katastrálního území Jetětice, do které spadá pár místních usedlostí a rekreačních areálů. Součástí je i železniční stanice Červená nad Vltavou na trati Tábor–Ražice.

Červená II. dnes označuje část katastrálního území Vůsí, kam byl kostel sv. Bartoloměje přenesen. Na obrázku [2.3](#page-14-2) je zachycena současná lokalita, kde se kostel nachází.

<span id="page-14-2"></span>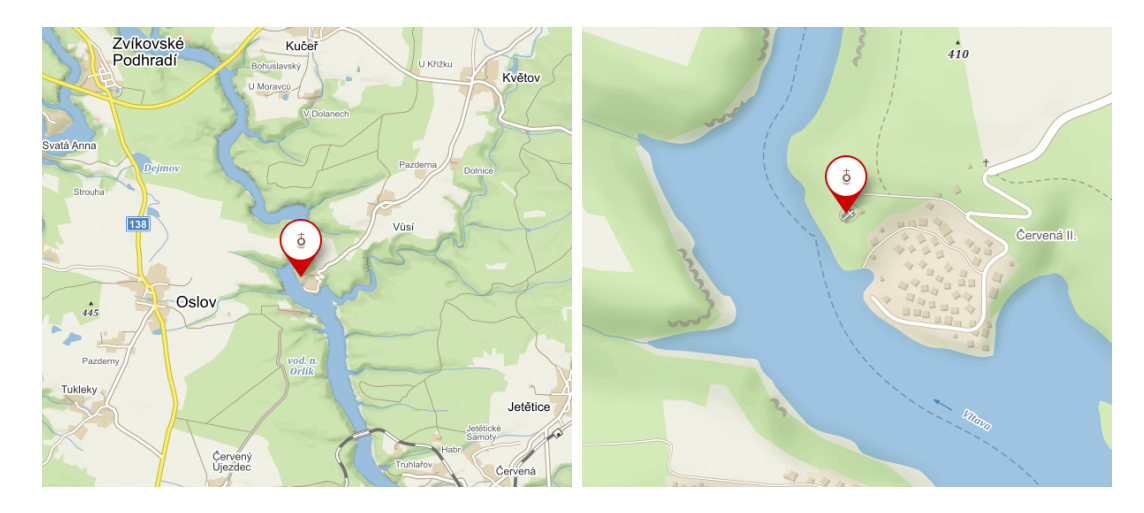

Obrázek 2.3: Současné umístění kostela sv. Bartoloměje v Červené nad Vltavou (zdroj: [Mapy.cz\)](https://mapy.cz/zakladni?x=14.2410344&y=49.4004521&z=16&source=base&id=2069265)

## <span id="page-14-1"></span>2.2 Kostel sv. Bartoloměje v Červené nad Vltavou

Jak již bylo uvedeno výše, kostel byl podle mnohých pramenů založen již v roce 1190. V písemnostech byl označován jako tzv. Ruffa ecclesia neboli Červený kostel. Dnes existuje několik teorií, jak ke svému jménu přišel. Nejvíce se nabízí varianta, že kameny, z nichž byl postaven, měly načervenalou barvu. Také však mohl být pojmenován po Červeném potoku, který se nedaleko objektu vlévá do Vltavy a který dnes nese jméno Hrejkovický. Poslední teorií je, že název získal od svého patrona, kterému je kostel zasvěcen, sv. Bartoloměje. Během bohoslužeb o svátcích mučedníků (mezi které se řadí i sv. Bartoloměj) se po dlouhá léta užívala kněžská roucha červené barvy, jež měla symbolizovat Kristovu prolitou krev [\[4\]](#page-61-4).

Kostel sv. Bartoloměje byl již dříve považován za velmi významnou památku středověké architektury. Uvádí se, že byl vystavěn v románském slohu, avšak správně by se měl řadit ještě k předrománskému slohu otonskému. Rysy tohoto slohu byly znatelné například v presbytáři<sup>[1](#page-15-1)</sup>, jehož klenbu tvořily dva obloukovité pásy, jež se příčně protínaly. Na území Čech se žádná jiná památka tohoto slohu nezachovala.

Kostel se nacházel na pravém břehu Vltavy ve výšce přibližně 10 m nad vodní hladinou. Asi 7 m nad ním stála barokní hranolová zvonice ze 17. století, která nesla zvon z roku 1637 [\[8\]](#page-61-8). Hřbitov, který se nacházel vedle kostela, byl vybudován až v polovině 19. století. Byl obehnán zdí, v jejímž severovýchodním rohu stála malá márnice. Kostel se zvonicí spojovalo venkovní schodiště. V roce 1960 bylo rozhodnuto o přestěhování kostela přibližně o 100 metrů dál a 30 metrů výše.

Loď kostela byla obdélníkového tvaru s vnějšími rozměry přibližně 9.3 x 14.0 m. Z východní strany na ni navazoval již výše zmíněný presbytář, jenž měl čtvercový půdorys. K jeho severní straně přiléhala sakristie. Výška kostela byla přibližně 7 metrů. Na okrasnou římsu, která se táhla podél lodi kostela i presbytáře, navazovala sedlová střecha. Na jejím vršku se v místě kněžiště nacházela sanktusníková věžička se strmou stříškou, která byla zakončena makovicí s křížem. Na jižní průčelí kostela navazovala budova předsíně s trojúhelníkovým štítem a sedlovou střechou. Vedle ní vedlo nekryté schodiště, které zajišťovalo přístup na kůr kostela [\[10\]](#page-62-0). Na jižní stěně kostela byly také sluneční hodiny z roku 1824 [\[7\]](#page-61-7).

<span id="page-15-0"></span>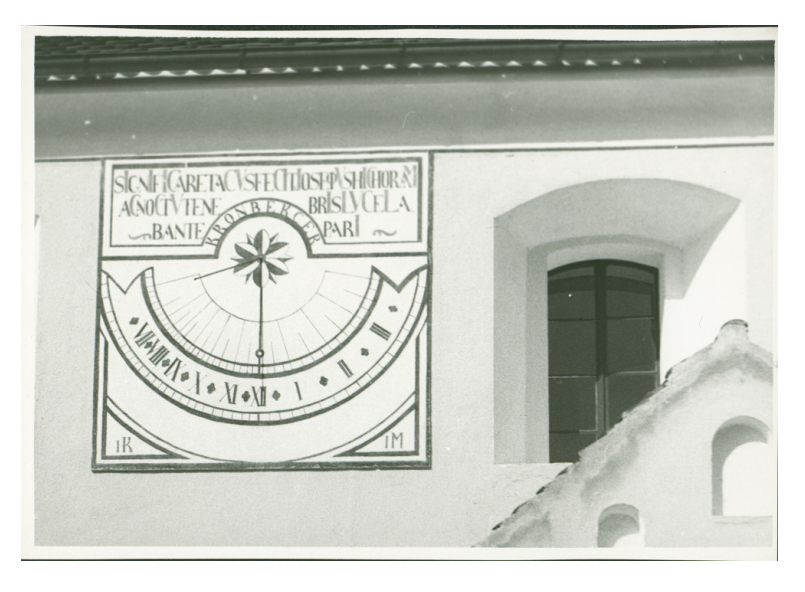

Obrázek 2.4: Pohled na sluneční hodiny na jižním průčelí kostela [\[9\]](#page-61-9)

<span id="page-15-1"></span><sup>1</sup>kněžiště

Interiér kostela byl vyzdoben gotickými nástěnnými malbami ze 13. století, které vyobrazovaly patrony rybářů a plavců, svatého Mikuláše a Kryštofa. Tyto malby byly společně se slunečními hodinami během přesunu sejmuty ze zdí, restaurovány a umístěny do znovuvybudované budovy kostela [\[4\]](#page-61-4). Restauraci děl i jejich přenesení měl na starosti fond Výtvarných umělců Praha.

## <span id="page-16-0"></span>2.3 Stěhování kostela

Vzhledem ke svém mimořádné historické hodnotě bylo v roce 1960 rozhodnuto, že kostel sv. Bartoloměje bude přestěhován na vzdálenější místo od řeky, aby nebyl zatopen spolu se zbytkem obce Červená. Ve státním okresním archivu Písek autorka nalezla několik listin, které se touto problematikou zabývají, avšak spousta z nich pochází až z dob po přestěhování kostela.

Původní plán bylo přestěhovat kostelík spolu se zvonicí na nové místo vcelku. Jelikož by se ale jednalo o časově i ekonomicky náročnou akci, bylo od tohoto plánu brzy upuštěno. V dubnu roku 1960 bylo provedeno místní šetření, na základě kterého bylo rozhodnuto o dalším postupu. Kostel měl být rozebrán a znovu vyzděn na novém místě [\[10\]](#page-62-0). V červnu 1960 zažádalo Ředitelství vodohospodářských děl v Praze jakožto investor vodního díla Orlík radu okresního národního výboru (dále ONV) v Milevsku o vydání rozhodnutí o přípustnosti stavby pro přenesení románského kostela v Červené. Toto rozhodnutí následně 5. srpna 1960 vydal odbor pro výstavbu rady ONV v Písku [\[7\]](#page-61-7).

Ještě v létě téhož roku byl zahájen v okolí kostela archeologický průzkum, v jehož čele stál Antonín Hejna, který odhalil přítomnost dřívějšího lidského osídlení. Bylo nalezeno základové zdivo několika objektů, úlomky keramiky a několik ohnišť [\[11\]](#page-62-1). Z těchto nálezů bylo usouzeno, že osídlování Červené nad Vltavou proběhlo ve třech fázích. Výzkum dále potvrdil, že kostel byl založen v místě, kde se nenacházela žádná starší stavba [\[12\]](#page-62-2).

V červnu 1960 bylo rozhodnuto, že kostel bude rozebrán na kamenné kvádry, ze kterých bude znovu postaven. Výjimkou mělo být pouze schodiště, které vedlo na kůr a které mělo být zrušeno. Otvor po dveřích, ke kterým vedlo, měl být upraven na okno. Sundány a přeneseny měly být i venkovní sluneční hodiny a fresky, které byly uvnitř kostela. Zvonice měla být odstřelena a v místě přesunu měla být vystavěna nová. Hřbitov bude zrušen, ostatky exhumovány a přesunuty na okolní hřbitovy.

Ze Zápisu o převzetí stavebních prací [\[7\]](#page-61-7) ze dne 9. 10. 1964 vyplývá, že stavební práce proběhly ve dvou etapách. I. etapa byla zahájena v květnu 1960 a druhá o tři měsíce později, v srpnu 1960. Stavební práce byly dokončeny v září 1964 a celkové náklady na přestěhování činily 1 524 530,74 Kčs.

<span id="page-17-0"></span>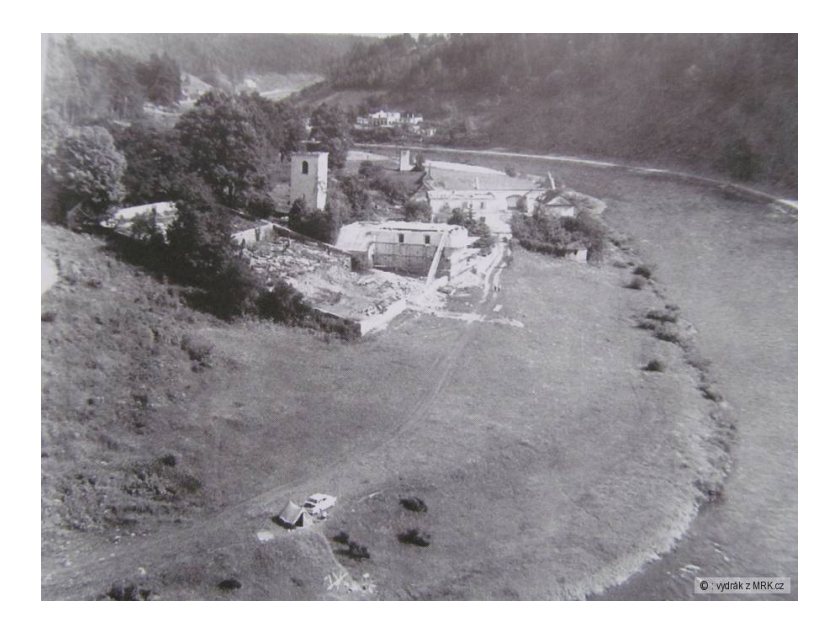

Obrázek 2.5: Pohled na rozbouraný areál kostela (zdroj: [Mrk.cz\)](https://www.mrk.cz/diskuse.php?id=641378&page=40)

Dle výše uvedeného dokumentu [\[7\]](#page-61-7) bylo provedení stavebních prací ohodnoceno jako "výborné" a následné terénní úpravy jako "dobré". Dokument dále obsahuje soupis zjištěných vad a drobných nedodělků. Uvedeny jsou také nutné dodatečné práce, které nebyly předmětem smlouvy, a místo uložení jednotlivých předmětů z kostela. Do nově postaveného kostela byly přeneseny pouze varhany, jejichž funkčnost byla ověřena. Oltáře, kazatelna, křtitelnice i kovaný kříž byly uloženy na faru v Květově. Zvon z kostelní věže byl převezen do Plané nad Lužnicí, kde ho převzali zástupci církevního úřadu. Co se stalo se zvonem ze sankustníku, není uvedeno. Správa kostela byla předána do rukou ONV v Písku s tím, že klíče od objektu byly ponechány v rukou dodavatele (Vodní stavby) do doby, než budou odstraněny závady a nedodělky.

V dopise, který byl v létě 1965 adresován Odboru školství a kultury ONV v Písku, jakožto správci kostela, je uvedeno, že fresky, jež byly přesunuty do nového kostela, byly napadeny plísní [\[8\]](#page-61-8). Později bylo zjištěno, že se tak zřejmě stalo z důvody osazení fresek do ještě vlhkých omítek. V listopadu následujícího roku byl Odboru adresován další dopis [\[8\]](#page-61-8), ze kterého vyplývá, že závady ani plíseň dosud nebyly odstraněny a že kostel stále nebyl předán do správy farnímu úřadu k Květově, jak bylo původně zamýšleno, v důsledku čehož vznikly další závady, jelikož Odbor školství a kultury ONV v Písku se o objekt řádně nestaral. Dále je uvedeno, že je nutné zjistit vlastníka pozemku, na který byl kostel přesunut, jelikož pozemek nebyl předmětem předání.

Z dokumentu Zápis z jednání o majetkoprávním vypořádání kostelíka na Červené nad Vltavou z 2. června 1967 pochází následující úryvek, který se zabývá otázkou správy kostela:

"Při jednání bylo konstatováno, že podle zápisu ze dne 9. 10 1964 o převzetí stavebních prací na kostelíku bylo současně provedeno převedení uvedeného kostelíka do správy ONV v Písku jako národního majetku. Pozdějším šetřením bylo zjištěno, že nedošlo k výkupu kostelíka a že tento kostelík zůstal i nadále ve vlastnictví církve římskokatolické a nestal se tedy národním majetkem. Z tohoto důvodu tedy Ředitelství vodních toků v Praze nebylo oprávněno tento církevní majetek převádět jako národní majetek do správy ONV v Písku a bylo jeho povinností po skončení staveb-ních prací předat kostelík příslušnému farnímu úřadu."<sup>[2](#page-18-0)</sup> [\[8\]](#page-61-8).

Skutečným majitelem kostela tedy po celou dobu byla církev a nikoliv ONV v Písku. Zástupci farního úřadu v Květově souhlasili s převzetím kostelíka do své správy pod podmínkou, že Ředitelství vodních toků v Praze odstraní stávající závady.

Mezi dokumenty, které byly v archivu k dispozici, byl nalezen i dopis, ve kterém Odbor školství a kultury ONV v Písku žádá o navrácení kostelního zvonu zpět do zvonice v Červené a zároveň žádá informace o tom, jak bylo naloženo se zvonem ze sanktustníkové věžičky [\[8\]](#page-61-8). Z dalších dokumentů vyplývá, že během přenášení kostela došlo ke ztrátě červenské farní kroniky. Okresní oddělení veřejné bezpečnosti tuto ztrátu prošetřilo, avšak kronika ani případný pachatel nalezeni nebyli a dále byl případ odložen. Kronika byla v roce 2008 odkoupena pracovištěm SOkA Písek od soukromé osoby.

Poslední dokument pochází ze srpna 1975. V něm ONV v Písku žádá Místní národní výbor v Květově, aby společně s farním úřadem v Květově zajistil pravidelné udržování objektu a opravili poškozenou střechu [\[8\]](#page-61-8).

<span id="page-18-0"></span><sup>2</sup>Při přepisu originálu odstranila autorka přítomné gramatické chyby

Na obrázku [2.6](#page-19-0) je současná podoba kostela sv. Bartoloměje. Jelikož nedošlo k přesunutí kostela vcelku, ale pouze k jeho rozebrání a použití některých jeho částí k jeho znovuvybudování, nelze budovu kostela považovat za původní památku z 12. století, ale za novodobou stavbu ze století 20., jakkoli jsou si obě stavby podobné.

<span id="page-19-0"></span>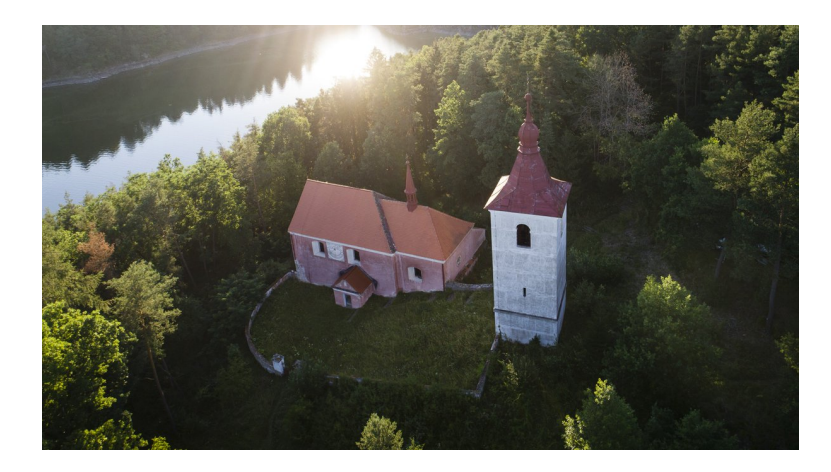

Obrázek 2.6: Pohled na současný stav kostela sv. Bartoloměje (zdroj: [Twitter.com\)](https://twitter.com/KMilevsko/status/979246867094622208)

Nejvýraznější změnou oproti původní stavbě je červená barva omítky, která byla na kostel použita. Dále chybí schodiště na jižním průčelí budovy, které vedlo na kůr. Jak si lze z fotografie povšimnout, okolí kostela je dnes obklopeno bujnou vegetací, což vede ke zhoršené viditelnosti objektu ze všech stran. Zcela chybí hřbitov a tři přilehlá stavení. Zídky okolo areálu dostály nemalým změnám oproti těm původním.

Dnes je kostel sv. Bartoloměje otevřený veřejnosti pouze dvakrát do roka a to u příležitosti konání mše svaté týden po Velikonocích u připomínky zahájení sezóny vorařů a na konci srpna na svátek sv. Bartoloměje.

## <span id="page-20-0"></span>3 Vektorizace

Součástí diplomové práce byla vektorizace císařských povinných otisků (dále jen CO) v okolí obce Červená. Vektorizací se rozumí převod rastru do vektorové kresby a následné zatřídění prvků do příslušných kategorií. Zpracování proběhlo v softwaru ArcMap (verze 10.6) od společnosti ESRI. Autorka práce měla s vektorizací a obecně prací v programu ArcMap předchozí zkušenosti, z nichž mnohé během zpracování uplatnila. Dále byly vektorizovány vrstevnice ze situačního plánu [\[6\]](#page-61-6).

## <span id="page-20-1"></span>3.1 Podklady

Katedra geomatiky autorce poskytla již georeferencovanou bezešvou mozaiku CO horního toku Vltavy až po území Prahy. Původní oskenované mapové listy byly poskytnuty Českým úřadem zeměměřickým a katastrálním (ČÚZK). Vektorizováno mělo být 9 mapových listů (celých i částečných), které pokrývaly přibližně obdélníkové území[3](#page-20-3) o velikosti 3,0 x 3,8 km. Vzhledem k rozloze katastrálního území Vůsí, z něhož většina ho ležela v zájmové oblasti, bylo rozhodnuto, že bude vektorizováno celé. Níže je přiložena tabulka [3.1](#page-20-2) s čísly vybraných mapových listů a katastrální území, pod které spadají.

<span id="page-20-2"></span>

| Přehled mapových listů |            |            |            |            |
|------------------------|------------|------------|------------|------------|
| Katastrální území      | Jetětice   | Kučeř      | Oslov      | Vůsí       |
| Mapové listy           | 2867-1-001 | 3684-1-006 | 5540-1-001 | 8917-1-001 |
|                        | 2867-1-003 |            | 5540-1-006 | 8917-1-002 |
|                        |            |            | 5540-1-008 | 8917-1-003 |

Tab. 3.1: Přehled mapových listů a dotčených katastrálních území

Mozaika mapových listů byla již od počátku příliš veliká na to, aby se s ní dalo rozumně pracovat $^4$  $^4$ . Oddalování, přibližování a případné pohyby do stran nad mozaikou způsobovaly dočasnou ztrátu vykreslených dat a "zamrzávání" programu. Před samotnou vektorizací tedy bylo nutné mozaiku oříznout pouze na zájmové území, čímž byla snížena její velikost.

<span id="page-20-4"></span><span id="page-20-3"></span><sup>3</sup>V pravém horním rohu je vektorizován výběžek zbytku katastrální území Vůsí

<sup>4</sup>Velikost souboru byla necelých 9 GB

První volba padla na nástroj Clip, který ořezává rastry a vytváří z nich nové vrstvy. Po spuštění nástroje se nicméně nic nestalo, a to ani v případě, že mu byl dán prostor pro výpočet (2 hodiny). Autorka práce si není jistá, proč nástroj nefungoval, ale nejpravděpodobněji byla na vině právě velikost souboru s mozaikou. Byl vyhledán alternativní způsob oříznutí rastru, a to přes panel nástrojů Image Analysis, který také obsahoval nástroj Clip. Vytváří ovšem pouze virtuální vrstvy, které je pro další práci nutné vyexportovat. Druhý zvolený postup se již ukázal býti funkčním.

<span id="page-21-2"></span>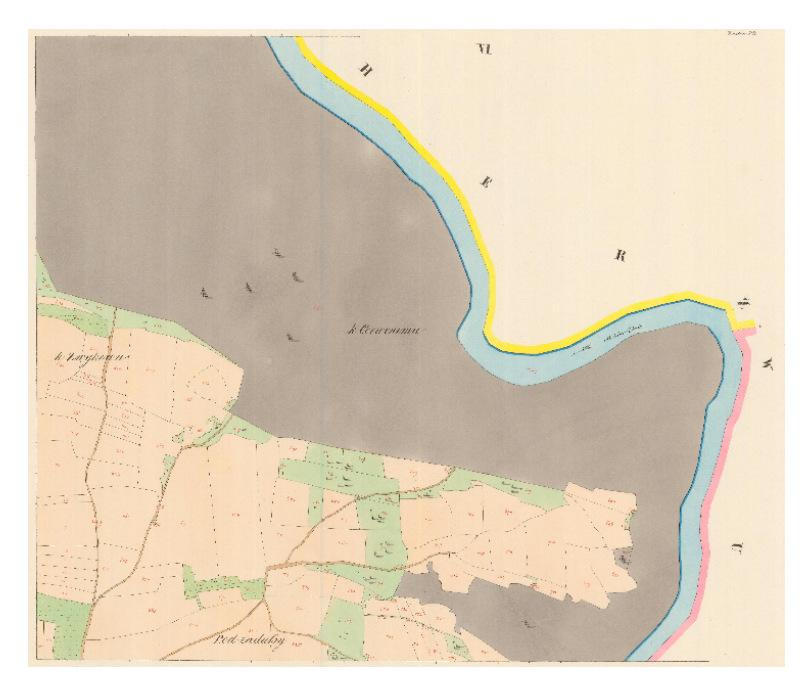

Obrázek 3.1: Ukázka povinného císařského otisku (mapový list 5540-1-006; zdroj: ČÚZK)

## <span id="page-21-0"></span>3.2 Vektorizace

Vektorizace zájmového území byla provedena ručně v SW ArcMap. Výsledná vektorová kresba je reprezentována polygony a liniemi.

### <span id="page-21-1"></span>3.2.1 Třídy prvků

Pro účely této diplomové práce poskytla Katedra geomatiky prázdnou geodatabázi s předpřipravenými třídami prvků pro zajištění jednotnosti výstupů v rámci projektu NAKI. Každá třída prvků (Feature Class) obsahuje prvky (Features) do ní patřící, pro které je nastavena symbologie odpovídající danému prvku na CO. K dispozici bylo 6 základních tříd: budovy, komunikace, plochy, vodstvo, vodstvo-linie

a topografické objekty. Ne všechny třídy a jejich prvky byly v rámci vektorizace použity.

### <span id="page-22-0"></span>3.2.2 Průběh vektorizace

Pro vektorizaci je nutné být v editačním režimu, který se spouští přes kartu nástrojů  $Editor \rightarrow Start \; Edinburgh$ . Před ukončením režimu je nutné všechny provedené změny uložit příkazem Save Edits, aby nedošlo ke ztrátě dat. Nový prvek vektorizace se vytváří přes záložku Create Fetures, kde je nutné zvolit, o jaký prvek se bude jednat a jaký nástroj k jeho vytvoření bude použit. Ve většině případů byl zvolen nástroj Polygon, který umožňuje vektorizovat prvky nepravidelných tvarů. Budovy byly vektorizovány nástrojem Rectangle, který zaručil, že budou pravoúhlé, a na malé vodní toky byl použit nástroj Line. Užitečným nástrojem se během zpracování ukázal Trace, který vytváří nové prvky přichytáváním se na již existující.

Po konzultaci s doc. Cajthamlem bylo rozhodnuto, že sousedící prvky stejného typu z kategorií pole, les, louka a pastvina od sebe není nutné oddělovat. Nacházelo-li se tedy vedle sebe více pozemků se stejným využitím, byly zvektorizovány jako jeden objekt. Výjimku tvořily objekty typu zahrada, které od sebe měly být odděleny. Ve světle této skutečnosti byl následně zvolen i postup, jakým byla vektorizace prováděna.

Nejprve byly zvektorizovány objekty s největší rozlohou (tj. lesy), které byly vedeny i přes oblasti, kde se nacházely ještě nezvektorizované prvky z jiných kategorií. Vznikly tak velké plochy, do kterých byly nástrojem Cut Polygons Tool vyříznuty polygony prvků, jež byly předtím zakryty. U těchto polygonů byla v záložce Attributes následně změněna kategorie druh a případně i typ na správnou. Tento postup zajistil, že nedocházelo k situacím, že by se překrývaly dva polygony, jelikož se stále pracovalo s jedním polygonem, který byl dále dělen.

Během zpracování došlo k několika chybám a komplikacím. Autorka omylem zaměnila louky za zahrady, což bylo zjištěno až zpětně při kontrole. Důvodem bylo, že legenda k CO, která byla k dispozici, zcela přesně neodpovídá prvkům a jejich symbologii, jež jsou součástí předpřipraveného souboru. Tato chyba byla rychle napravena hromadnou změnou kategorie u prvků, kterých se to týkalo. Pro objekt bažina na mapě nebyl nalezen odpovídající prvek v tabulce, a tak byl zařazen mezi "ostatní" a do poznámky bylo připsáno, že se jedná o bažinu. V CO se dále

23

vyskytovaly pozemky, jež na sobě měly písmenka A, resp. R. Opět pro ně nebyl v tabulce nalezen odpovídající prvek, a tak byly zařazeny mezi prvky typu pole, resp. louka a do poznámky bylo připsáno dané písmenko.

Během vektorizace občas docházelo k dosud nepochopenému ukončování nástrojů pro tvorbu nových prvků. Dělo se tak v případě, že byl vektorizován nový prvek a zároveň s tím byly zobrazeny vrcholy polygonů (stisknutá klávesa V) pro zajištění vzájemné návaznosti polygonů. Nástroj se sám od sebe ukončil a celý prvek bylo nutné vytvořit znovu. Další komplikací bylo, že georeferencované mapové listy na sebe ne vždy čistě navazovaly. Byla objevena místa, na kterých byla viditelná barevná hranice mezi katastrálními územími. Při vektorizaci těchto problematických úseků byla hranice objektů volena tak, aby alespoň jeden z nich zůstal celý. Při rozhodování o prioritě prvků roli dále hrálo to, o jaký prvek se jednalo. Bylo například preferováno zachování tvaru u vodních toků před lesy.

Během zpracování také několikrát došlo k posunutí již vytvořeného polygonu, čímž mezi ním a navazujícími polygony vznikla mezera/překryt. Pokud byl posun zaznamenán včas, stačilo se vrátit o krok zpět a problém byl vyřešen. Ne vždy ale byla chyba objevena včas, a tak bylo nutné polygon vrátit na původní místo ručně. Háček je ovšem v tom, že vytvořené polygony nelze jednoduše přesunout na původní místo, protože u nich nefunguje funkce Snapping, která zajišťuje vzájemné přichycování objektů. Návod na řešení od tohoto problému autorka získala od Ing. Jana Devátého, kterému tímto děkuje. Každý polygon má tzv. kotvící křížek, pro který Snapping funguje a který lze po stisknutí klávesy Ctrl uchopit a přesunout. Křížek pak už stačí jen umístit do jednoho z rohů posunutého polygonu, polygon za něj uchopit a přichytit ho na jeden ze sousedních polygonů.

<span id="page-23-0"></span>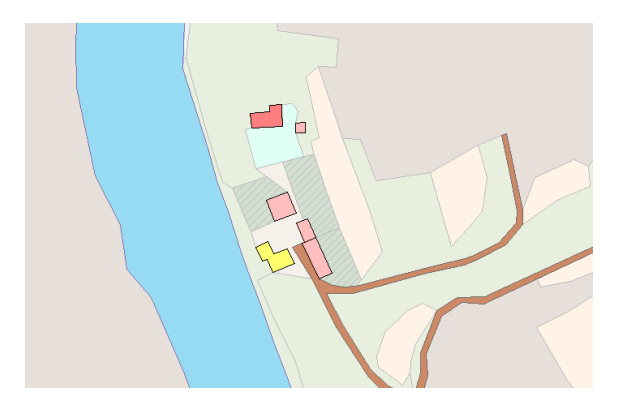

Obrázek 3.2: Ukázka části vektorizovaného území s areálem kostela sv. Bartoloměje

Na obrázku [3.2](#page-23-0) výše je pohled na vektorizovanou část území s areálem kostela sv. Bartoloměje. Budova kostela je ten jediný tmavě růžový objekt.

### <span id="page-24-0"></span>3.2.3 Kontrola topologie

Nad vektorizovaným územím bylo dále nutné provést kontrolu topologie. Objekty, které byly vektorizovány, jsou reprezentovány jednotlivými polygony, které spolu sousedí. Hranice mezi dvěma polygony tedy musí být tvořena dvěma totožnými liniemi. Vznikne-li mezi těmito dvěma liniemi štěrbina (Sliver ) či dojde-li k překrytu obou polygonů (Overlap), hovoříme o chybné topologii, která by mohla zkomplikovat další operace nad daty.

<span id="page-24-1"></span>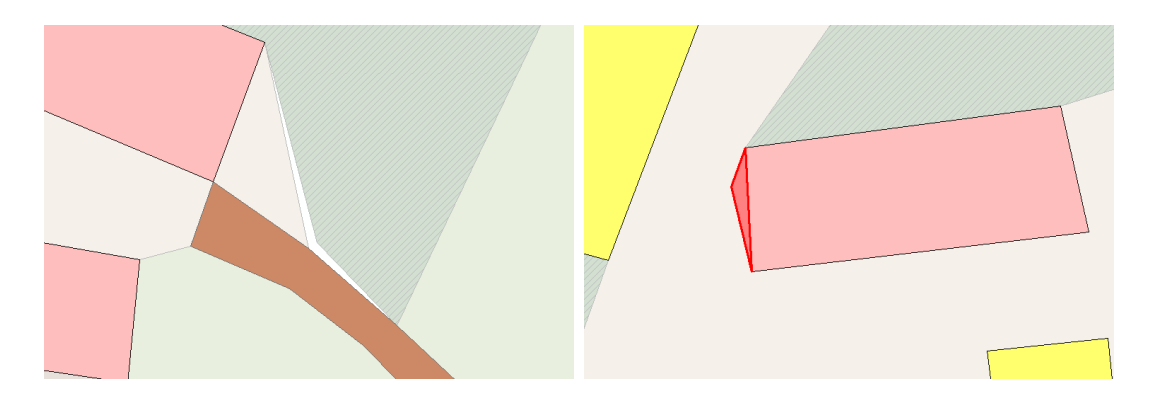

Obrázek 3.3: Ukázka chybné topologie: štěrbina (vlevo), překryt (vpravo)

Pro účel kontroly topologie byla založena pracovní geodatabáze a v ní vytvořen nový dataset prvků (Feature Dataset). V původní geodatabázi, ve které se nacházela vektorizovaná data, byla založena nová třída polygonových prvků, do které byly přes funkce Copy a Paste překopírovány všechny vektorizované plošné prvky. Pro fungování tohoto postupu je nutné mít zapnutou editaci a zobrazenou cílovou třídu prvků. Tato třída byla následně importována do již dříve vytvořeného datasetu prvků v pracovní databázi. Topologie pro daný dataset se vytváří přes příkazy New  $\rightarrow$  Topology.

V dialogovém okně pro vytvoření nové topologie je nutné zadat její název, toleranci a zvolit třídy prvků, kterých se bude týkat. Nejdůležitějším krokem je pak volba topologických pravidel (podmínek), které fungují jako kritéria kontroly. V tomto případě byla zvolena dvě nejčastěji používaná pravidla: Must Not Have Gaps a Must Not Overlap. Po vytvoření topologie je následně nutná její validace

přes příkaz Validate. Nalezené chyby jsou v nově vzniklé vrstvě s topologií zobrazeny červenou barvou.

Chybné polygony byly v původní geodatabázi opraveny a pro kontrolu byl celý proces zopakován ještě jednou. Z topologicky čistých dat byla vytvořena vektorizovaná mapa zájmového území, která je součástí příloh (název a odkaz na přílohu). Plán vektorizovaného území je součástí přílohy [A.](#page-65-0) Součástí elektronických příloh je geodatabáze s vektorizovanými prvky a MXD soubor s projektem. Pracovní databáze vytvořená pro kontrolu topologie není přiložena.

#### <span id="page-25-0"></span>3.2.4 Vektorizace vrstevnic

V průběhu zpracovávání diplomové práce bylo rozhodnuto, že budou vektorizovány i vrstevnice z plánu "situace objektu" v měřítku 1:200 [\[6\]](#page-61-6). Hlavním důvodem byla možnost využití těchto výškových údajů pro pozdější tvorbu terénu.

Plány byly naskenovány přímo ve Státním okresním archivu Písek. K dispozici byl skener na dokumenty o maximální velikosti papíru A3, což se ukázalo jako problém, jelikož jednotlivé plány měly rozměry přibližně odpovídající A2 a plán situace byl dokonce dvojnásobný. Skenování tedy muselo být provedeno po částech. Plán situace objektu se podařilo oskenovat na 9 částí, které měly různý rozsah překryvu.

Spojení jednotlivých oskenovaných snímků do jediného bezešvého plánu bylo provedeno v softwaru GIMP (verze 1.6), jelikož umožňuje práci s vrstvami a autorka s ním již měla předchozí zkušenosti. Snímky byly natočeny, ořezány a postupně pospojovány. Velikost výsledného plánu byla 1.2 GB, což bylo způsobeno tím, že při skenování bylo nastaveno rozlišení 600 dpi. Souboru tedy ještě bylo dodatečně zmenšeno rozlišení, aby se s ním dalo dále lépe pracovat.

Bezešvý plán byl nahrán do SW ArcMap, kde bylo provedeno jeho georeferencování na CO. K tomu byla využita polynomická transformace 1. stupně (Afinní transformace), při které dochází k posunu a rotaci a změně měřítka v obou osách. Bylo zvoleno celkem 11 identických bodů (IB), které byly umisťovány zpravidla na rohy objektů. Při transformaci bylo dosaženo výsledné střední kvadratické chyby o hodnotě 0,76 m.

Byla založena geodatabáze, ve které byly vytvořeny dvě nové třídy prvků, jedna na vektorizované vrstevnice a druhá na obvody budov a dalších staveb. K tomuto

kroku bylo přistoupeno z důvodu častého přerušení vrstevnicových linií v místě objektů. Pro případné další využití vektorizovaných vrstevnic lze vrstva s objekty jednoduše nepoužít. Plán s vektorizovanými vrstevnicemi je součástí přílohy [A.](#page-65-0) Geodatabáze se zvektorizovanými vrstevnicemi a MXD projekt jsou součástí elektronických příloh.

<span id="page-26-0"></span>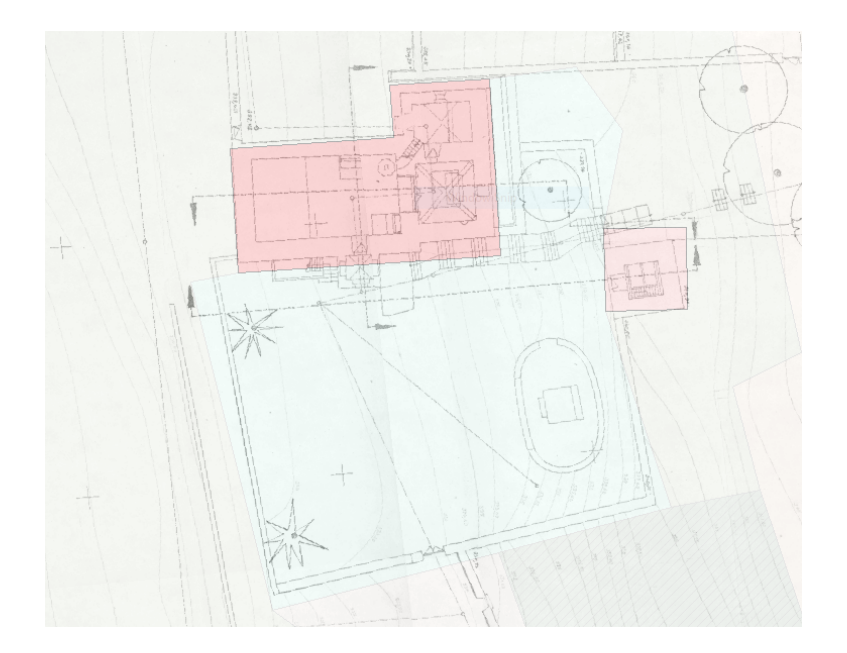

Obrázek 3.4: Ukázka georeferencovaného plánu "situace objektu" na podkladě CO

## <span id="page-27-0"></span>4 SketchUp

První fáze vytváření 3D modelu proběhla v softwaru SketchUpu. V této kapitole je popsána použitá technologie, její základní ovládání a jak bylo při modelování postupováno. Výstupem je 3D model areálu kostela včetně zdí a tří přilehlých stavení. Okolní terén pro umístění modelu v této fázi vytvořen nebyl.

## <span id="page-27-1"></span>4.1 O programu SketchUp

SketchUp je počítačový program pro 3D modelování, který svým uživatelům umožňuje vytvářet modely budov, nábytku, dopravních prostředků a další věcí. Velkým kladem programu je jeho snadné ovládání a přehlednost, což umožňuje i naprostým začátečníkům, aby se s ním naučili rychle pracovat. Uživatelé mají přístup k již předpřipraveným modelům v online knihovně, které mohou zakomponovávat do svých vlastních modelů, a dále je k dispozici také aplikace 3D Warehouse [\[13\]](#page-62-3), kam své modely mohou nahrát a poskytnout je tak dalším uživatelům.

Pro uživatele-začátečníky jsou k dispozici volně přístupné online výukové kurzy v anglickém jazyce [\[14\]](#page-62-4) na oficiálních stránkách pro SketchUp. Obsahují jak videa, ve kterých je představeno fungování jednotlivých nástrojů, tak i předpřipravené soubory na procvičování získaných informací. Pro zkušenější uživatele jsou k dispozici i návody na renderování ve SketchUpu, ke kterému je ale nutné stažení dodatečných zásuvných modulů.

SketchUp ukládá modely ve formátu \*.skp, který je automaticky přednastavený na nejnovější verzi. Při ukládání lze po rozkliknutí rozbalovací nabídky vybrat konkrétní verzi, v jaké má být model uložen, což se hodí zejména, pracuje-li uživatel v různých verzích programu. Není možné otevřít model ze starší verze programu ve verzi novější, avšak opačně to problém není. Modely lze dále exportovat do formátů, se kterými pracují softwary podobného zaměření, např. \*.dwg, \*.dxf, \*.kmz či \*.obj.

### <span id="page-27-2"></span>4.1.1 Historie

Od svého prvního uvedení na trh v srpnu 2000 vlastnily licenční práva ke Sketch-Upu postupně tři společnosti. SketchUp byl vyvinut americkou firmou @Last Software, která byla založena v roce 1999, jako nástroj, který měl posloužit k snadnému a hravému tvoření nových a předělávání stávajících designů [\[15\]](#page-62-5).

V březnu 2006 byla firma @Last Software odkoupena společností Google, kterou zaujala práce jejich vývojářů na modulu, který by umožnil propojení modelů s aplikací Google Earth. Software byl přejmenován na Google SketchUp a byly vydány nové verze Google SketchUp 6 (leden 2007), Google SketchUp 7 (listopad 2008) a Google SketchUp 8 (září 2010) které postupně přinesly snazší ovládání, možnost nahrávat a stahovat modely z aplikace Google 3D Warehouse a propojení modelů s aplikací Mapy Google pomocí geolokace.

V červnu 2012 odkoupila licenční práva kalifornská společnost Trimble Inc., která softwaru změnila název na SketchUp, pod kterým je znám dodnes [\[15\]](#page-62-5).

## <span id="page-28-0"></span>4.1.2 Dostupné verze

V současné době jsou uživatelům k dispozici tři edice SketchUpu. Přístup k placeným edicím programu lze získat po zaplacení ročního poplatku pomocí předplatného. Všechny edice jsou k dispozici jak na operační systém Windows (64-bit), tak na Mac OS [\[16\]](#page-62-6).

### Free

SketchUp Free nahradil v roce 2017 původní volně dostupnou verzi SketchUp Make 2017, která je sice dodnes stále k dispozici ke stažení, avšak dále již není rozvíjena. Edice Free je určena pro soukromé účely a jako jediná z podporovaných verzích je zdarma ke stažení. Na rozdíl od starší verze Make již neumožňuje vytvářet a upravovat textury.

### Pro

SketchUp Pro 2019 je placená verze určena pro komerční použití. K jejímu spuštění je nutné přihlásit se přes aplikaci Trimble Connect, kde uživatel musí mít založený účet. Před koupí roční licence má uživatel možnost vyzkoušet si tuto edici na 30 dní zdarma. SketchUp Pro umožňuje propojení s dalšími nadstavbami, které společnost Trimble nabízí, jako je například LayOut nebo Style Builder.

### Shop

SketchUp Shop se od SketchUp Pro liší pouze v tom, že se jedná o webovou aplikaci v prohlížeči, k jejímuž fungování je nutné být po celou dobu připojen k internetu [\[15\]](#page-62-5).

## <span id="page-29-0"></span>4.2 Práce v programu SketchUp

V následují podkapitole jsou představeny základní principy modelování ve Sketch-Upu a nástroje, pomocí kterých byl model vytvářen. Model kostela a jeho areálu byl původně vytvářen ve verzi SketchUp Pro 2019, avšak po vypršení bezplatné 30 denní lhůty byla autorka nucena přejít na verzi SketchUp Make 2017, kterou měla staženou z dob psaní své bakalářské práce. Důvodem bylo, že si autorka zpočátku nevšimla, že si stáhla placenou verzi, která po měsíci vyprší. Než se tak stalo, byl již rozpracovaný model uložen do verze kompatibilní s verzí Make 2017 a dále bylo pokračováno v dnes již zastaralé verzi. Z hlediska ovládání a dostupnosti nástrojů, které byly pro modelování použity, nebyly mezi oběma verzemi zaznamenány nijak významné rozdíly.

Následující popis nástrojů bude vycházet z verze SketchUp Pro 2019, jelikož v ní bylo vytvořeno více než 80% modelu. Pro veškeré názvy nástrojů a funkcí je použita anglická terminologie, neboť jazyk programu byl nastaven na anglický jazyk. Veškeré modely a jejich obrázky, které se nachází v této podkapitole, vznikly za účelem představení modelovacího prostředí či jako ukázky fungování nástrojů. s modelem areálu kostela nemají kromě autorky nic společného.

### <span id="page-29-1"></span>4.2.1 Spuštění programu

Po spuštění SketchUp Pro 2019 na uživatele vyskočí uvítací okno, kam zadá přihlašovací údaje ke svému účtu na Trimble Connect, čímž dojde k ověření platnosti licence. Po přihlášení se objeví úvodní okno, ve kterém má uživatel možnost založit si nový model nebo otevřít již existující. K založení nového modelu slouží tzv. templates neboli šablony. U každé šablony jsou uvedeny základní jednotky, ve kterých model bude vznikat, a prostředí. Jednotky mohou být buďto metrického (metry, centimetry, milimetry) nebo angloamerického systému (stopy, palce). Zvolené prostření určuje, jaké karty nástrojů budou pro uživatele primárně připraveny k použití. Pro účely modelování kostela a jeho areálu byla použita šablona Simple Meters.

Uvítací okno dále nabízí naposledy otevřené modely i s miniaturami náhledů. Pod záložkou Learn se nachází nabídka užitečných odkazů pro uživatele, například na fórum či na již výše zmíněnou stránku s online výukovými kurzy. V neposlední řadě má uživatel možnost pod záložkou License aktivovat zakoupené licence. Po vybrání příslušné šablony nebo modelu je spuštěno modelovací prostředí.

## <span id="page-30-0"></span>4.2.2 Modelovací prostředí

Šablona Simple spustí modelovací prostředí, které je na první pohled přehledné a jednoduché. Podélná lišta v horní části obrazovky obsahuje kartu s nástroji Getting Started. Ta však nabízí pouze základní nástroje, a proto je vhodné zapnout si další kartu s nástroji Large Tool Set, která obsahuje 95% nástrojů, které běžný uživatel k práci potřebuje. Celkem je k dispozici 22 karet nástrojů, z nichž některé jsou pouze kombinací jiných.

<span id="page-30-1"></span>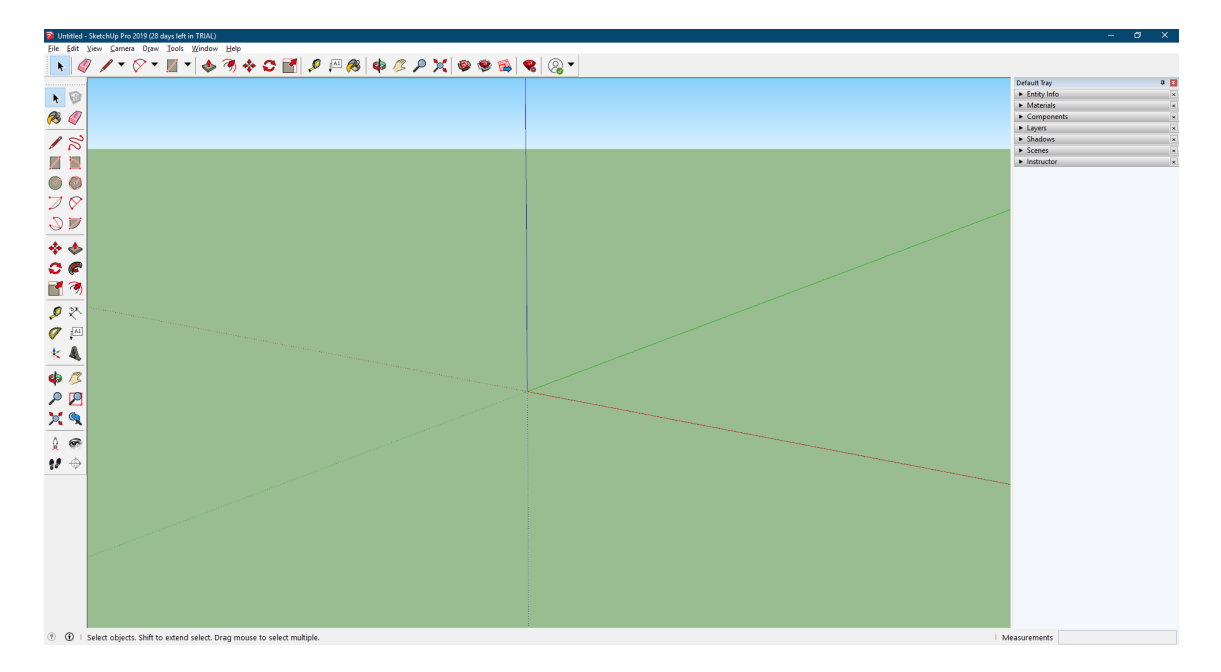

Obrázek 4.1: Ukázka modelovacího prostředí ve SketchUpu

Zobrazení či skrytí vybrané karty nástrojů lze provést kliknutím pravého tlačítka myši na prázdnou část lišty, kde uživatel buď vybere příslušnou kartu nástrojů, nebo kliknutím na Toolbars... otevře nabídku, která umožňuje hromadné zaškrtávání sad nástrojů. V nabídce Toolbars lze pod záložkou Options vypnout/zapnout zobrazování tipů pro uživatele a povolit zobrazení větších ikon nástrojů [\[1\]](#page-61-1). V případě potřeby lze karty nástrojů přesouvat či je připínat nebo odepínat z lišty. Jak již bylo zmíněné výše, důležitá je hlavně karta Large Tool Set, protože zbylé sady nástrojů obsahují povětšinou k ní duplicitní nástroje.

V pravé části obrazovky se nachází Default Tray nabízející funkce pro manipulaci s modelem či jeho částmi. Je zde například knihovna komponent, které budou zmíněny dále, nebo přehled textur a barev. V pravé části dolní lišty je okénko pro zadávání přesných rozměrů či jejich kontrolu. V její levé části je ikonka pro geolokaci modelu, která se provádí pomocí Google Maps, a tzv. Credits, které umožňují přidat autora modelu či jednotlivých komponent. Položky, které budou na dolní liště zobrazeny, lze nastavit kliknutím pravým tlačítkem myši na její prázdnou část a následným vybráním. Uprostřed obrazovky je modelovací prostor, jenž má svůj počátek v průsečíku tří barevných os a jenž zabírá většinu obrazovky.

### <span id="page-31-0"></span>4.2.3 Základy modelování a vybrané nástroje

Jak bylo psáno výše, počátek modelu je nastaven do průniku tří barevných a na sebe vzájemně kolmých os. Modrá osa je svislá a červená se zelenou osou určují vodorovnou rovinu. Orientaci os či umístění jejich počátku lze kdykoliv během modelování změnit pomocí nástroje Axis, avšak všechny tři osy na sebe vždy musejí zůstat kolmé. Pro snazší manipulaci lze nastavit individuální natočení os i jednotlivým komponentám.

Je-li v průběhu modelování linie zbarvena do barev jedné z os, znamená to, že je linie kreslena rovnoběžně s jejím směrem. Je výhodné svůj model orientovat tak, aby ho alespoň část byla rovnoběžná s jednou z os, neboť se s ním pak lépe manipuluje. V průběhu modelování se linie může zbarvit také dorůžova, což značí, že kreslená linie je tažena ve směru rovnoběžném nebo kolmém k předem zvolené linii. Toho lze docílit tak, že předtím, než uživatel začne linii kreslit, přejede kurzorem myši po linii, která má posloužit jako referenční. Kreslení linií ve směru os lze také docílit tak, že po zvolení počátečního bodu linie stiskne uživatel šipku na klávesnici v daném směru (↑ pro modrou osu, → pro červenou, ← pro zelenou a ↓ pro referenční linii) a linie se následně vykresluje pouze ve zvoleném směru.

Po kliknutí levým tlačítkem myši na část modelu je označena hrana, resp. plocha (jedná-li se o plochu, je označena pouze ta, nikoliv i její hrany), která tím získá modrou barvu výběru. Dvojitým kliknutím se označí příslušná hrana resp. plocha a všechny plochy, resp. hrany s ní související. Stisknutím a držením tlačítka Ctrl na klávesnici může uživatel postupně označit a vybrat více prvků. Použije-li stejným způsobem klávesu Shift, může navíc i odebírat již vybrané hrany. Výběr prvků

32

lze dále provést podržením levého tlačítka a následným pohybem myší. Vzniklý obdélník označí vše, co se uvnitř něj nachází. Tento způsob výběru není vždy nejvhodnější, neboť se tím označují prvky napříč celým modelem (tzn. i prvky, které se nachází v zadní části modelu a nejsou v tu chvíli vidět). Klávesou Esc lze výběr prvků zrušit stejně jako ukončit používání většinu nástrojů.

#### Plochy

SketchUp nabízí hned několik nástrojů, kterými lze vytvářet plochy. Mezi ty nejjednodušší patří Rectangle, Circle nebo Polygon, z jejichž názvů vyplývá, jaké plochy jejich použitím vznikají. Z hlediska praktičnosti je vhodné preferovat Polygon před Circle, neboť při něm vzniká méně hran (a tím i menší objem dat) a při nastavení dostatečného počtu vrcholů nástroj obstojně nahradí.

Plochy lze dále vytvořit uzavřením obrazců, které byly nakresleny nástrojem Line. K dispozici je také nástroj Freehand, avšak stejně jako v předchozím případě, i u tohoto nástroje vzniká velké množství hran a pro modelování je nevhodný. Při používání nástroje Line je vhodné všímat si tzv. referenčních bodů, které na sobě každá linie má a které lze zviditelnit přejížděním kurzoru po dané linii. Jedná se o bod na konci linie Endpoint, který se zobrazuje zeleným kolečkem, středový bod Midpoint (světle modré kolečko) a všechny ostatní body tvořící linii (červený čtvereček) jsou nazývány jako On Edge.

Chce-li uživatel zadat přesnou vzdálenost, do které se má linie vykreslit, je nutné nejprve nakreslit její počáteční bod, následně linii vytáhnout do směru, ve kterém má vést, do okénka pro rozměry (lišta vpravo dole) napsat požadovanou délku a celé potvrdit klávesou Enter. Délky je nutné zadávat v jednotkách, které jsou nastaveny, aby nedocházelo k nesmyslným výsledkům. Změnit jednotky lze přes záložku Win $dows \rightarrow Model Info$ , sekce Units. Obdobně se postupuje u kresby pomocí Rectangle, kam se přesné rozměry zadají v pořadí šířka-délka oddělené středníkem $^1$  $^1$ , nebo  $Poly\!$ gon, u kterého se nejprve zadá počet vrcholů, jenž je nutný potvrdit, a až následně se zadává jeho poloměr.

SketchUp pro všechny vzniklé plochy rozlišuje dvě strany: rub (šedá barva) a líc (bílá barva). Svou roli to hraje zejména při používání textur. Ta samá textura, která je použita na lícovou část plochy, se na její rubové straně zobrazí zrcadlově otočená. U jednobarevných či nevýrazných vzorů to není podstatné, nicméně to

<span id="page-32-0"></span><sup>1</sup>V závislosti na nastavení systémového jazyka může být jako oddělovač použita i čárka.

může způsobit problémy, jsou-li jako textury použity fotografie. Je vhodné dodržovat zásadu viditelnosti bílých (lícových) ploch modelu. Strany lze prohodit příkazem Reverse Faces po kliknutí na příslušnou plochu.

#### Nástroje Push/Pull a Follow Me

Pro vytváření 3D těles a struktur jsou velmi užitečné nástroje Push/Pull a Follow Me. S použitím těchto dvou nástrojů byla vytvořena valná většina těles a struktur v modelu.

Už samotný název Push/Pull napovídá, co nástroj provádí. Uživatel pomocí něj může "vytahovat" plochy do prostoru nebo je "zasouvat" zpět, tedy z 2D obrazců vytvářet 3D tělesa a naopak. Jako příklad může posloužit obdélník, jehož vytažením do prostoru vznikne kvádr. Nástroj vždy manipuluje s plochou, která je označena, a opět mu lze zadat přesnou vzdálenost, do jaké má být plocha vytažena. Důležité je poznamenat, že nástroj umožňuje pouze pohyb plochy ve směru na ní kolmém.

 $Follow Me$  je nástroj, který funguje na podobném principu. Také "vytahuje" plochy, ale na rozdíl od výše zmíněného Push/Pull umožňuje jejich postupné vedení kolem označených částí objektu, tedy i vytažení do jiného než kolmého směru na původně označenou plochu. Jsou dva základní způsoby, jak tento nástroj použít. Buď je možné označit plochu, která má být protažena, a pak postupně kurzorem myši přejíždět po hranách, podél kterých se má být vedena, nebo si předem označit všechny hrany a pak až kliknout na nástroj Follow Me. Označení hran sice zmizí, ale pokud uživatel klikne na plochu, která má být protažena, nástroj se spustí a vytvoří požadovaný tvar. Pro správné fungování je však nutné dát si pozor, aby na sebe všechny hrany navazovaly [\[1,](#page-61-1) str. 24]. Tento nástroj byl nedocenitelným pomocníkem při vytváření okrasných říms či zahradních zídek.

<span id="page-33-0"></span>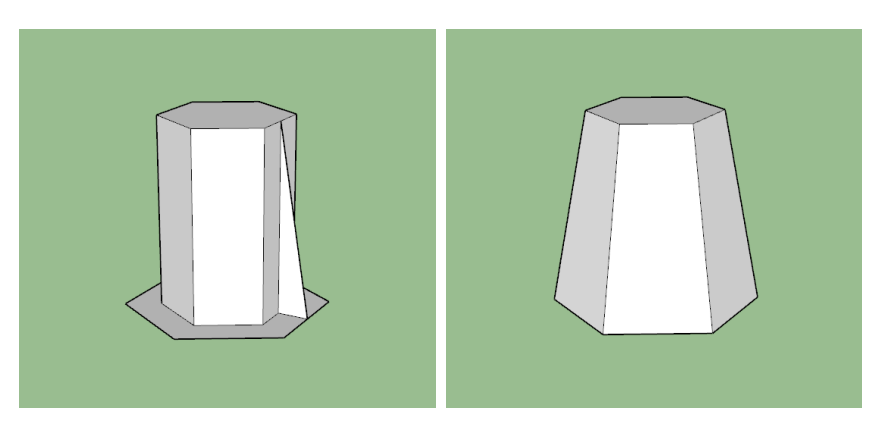

Obrázek 4.2: Ukázka nástroje Follow Me

Výše uvedená dvojice obrázků [4.2](#page-33-0) zobrazuje stav před a po použití nástroje Follow Me. Jako vodící hrany byl zvoleny ty, které tvoří obvod horního šestiúhelníku, a plochou, jež byla tažena, byl trojúhelník na pravé straně tělesa.

#### Další nástroje

Následující nástroje jsou spíše podpůrného charakteru nicméně stále velmi užitečné. Tape Measure Tool slouží k odměřování vzdáleností, avšak jeho hlavní předností je možnost vytvářet tzv. Guides neboli vodící linie. Po kliknutí na počáteční bod a následným pohybem myši je vytvořen referenční bod, jehož vzdálenost od počátečního bodu je zobrazena v okénku pro rozměry. Klikne-li uživatel na hranu (nikoli na bod), objeví se ona vodící linie, která je vždy rovnoběžná se zvolenou hranou.

Během modelování bylo této funkce mnohokrát využito, jelikož zaručuje zachování požadovaného směru na velké vzdálenosti, avšak model se velmi rychle stal nepřehledným. SketchUp uživateli bohužel neumožňuje barevně od sebe odlišit vybrané vodící linie ani jejich selektivní skrytí. K dispozici je pouze funkce, která zneviditelní všechny vodící linie v modelu najednou. Tento problém byl během modelování vyřešen skrytím části komponent a s nimi i linií, které byly jejich součástí. Všechny vodící linie lze hromadně smazat příkazem Delete Guides, který se nachází pod záložkou Edit.

Vodící linie umožňuje vytvářet i nástroj Protractor neboli úhloměr. Po kliknutí na nástroj se objeví barevný úhloměr. Kliknutím na první bod uživatel určí bod otáčení vodící linie, druhé kliknutí zajistí směr, od kterého se bude úhel otočení počítat a třetím kliknutím se nastaví úhel otočení (ten je možné opět zadat ručně do okénka pro rozměry). Pro rotaci do požadovaného směru je nutné mít zvolenou správnou barvu úhloměru, který opět může nabývat čtyř barev (tři pro osy a jedna pro referenční linii). Jejich výběr lze provést přes šipky na klávesnici. Obdobným způsobem funguje nástroj Rotate, který umožňuje rotaci označených prvků.

Nástroj Offset slouží ke zvětšení či zmenšení obvodu zvolené plochy. Hodí se například pro vytvoření dvou soustředných kružnic s rozdílným poloměrem, avšak aplikovat jej lze i na plochy rozmanitějšího tvaru. Dochází-li k vytvoření většího obvodu, vzniklý přesah od původních hran je automaticky vyplněn plochou. Označením příslušných hran před spuštěním nástroje lze zajistit, že dojde k posunu pouze

u nich. Opět je ale nutné dodržet návaznost zvolených hran, jinak se nástroj nespustí.

Níže je přiložena trojice obrázků [4.3](#page-35-0) zachycující použití celkem tří nástrojů. Šestiúhelníková základna byla vytvořena nástrojem Polygon. Vnitřní šestiúhelník, který byl následně vytažen do výšky pomocí Push/Pull, vznikl pomocí Offset.

<span id="page-35-0"></span>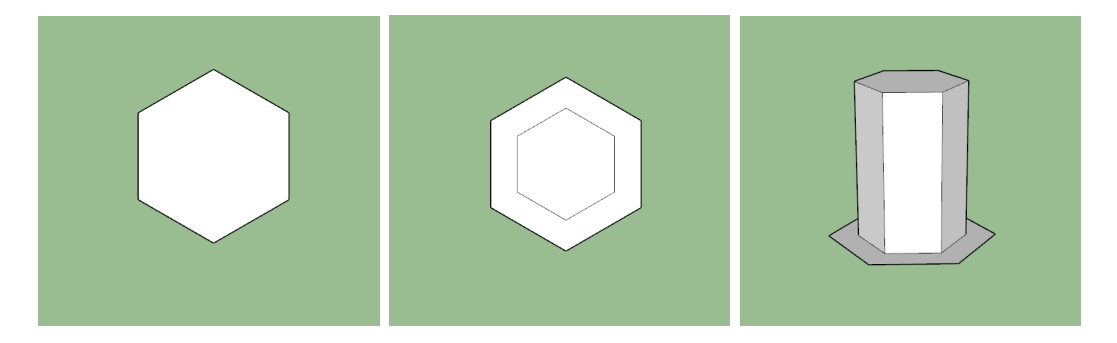

Obrázek 4.3: Ukázka nástrojů Polygon, Offset a Push/Pull

#### Components

Velice užitečnou funkcí, kterou SketchUp nabízí, je možnost vytváření tzv. komponent (v originále Components). Jedná se o funkci, která označené prvky v modelu sloučí dohromady, a ty se nadále chovají jako jeden celek. Vytváří se kliknutím pravého tlačítka myši na označené prvky a následně vybráním příkazu Make Component. Vyskočí dialogové okno, kam je nutné zadat jedinečný název komponenty a volitelně i její popis. Dále je zde možnost nastavení orientace os a zarovnání komponenty k dalším částem modelu. Alternativní možností pro vytvoření je použití nástroje Make Components z karty Large Tool Set.

Síla komponent spočívá zejména v jejich propojenosti. Provede-li uživatel změnu v jedné z komponent, projeví se stejná změna na všech jejích kopiích, které se v modelu nachází. Jako příklad je možné uvést model židle. Uživatel vytvoří model židle, z něhož následně udělá komponentu. Rozkopíruje ji, aby měl čtyři židle ke stolu, avšak záhy si vzpomene, že by vypadaly lépe, pokud by měly jen tři nohy. Následná změna počtu nohou provedená na jedné z komponent se projeví i na zbylých třech kopiích.

Komponenty jdou do sebe zanořovat čili vytvářet komponenty z komponent. V návaznosti na předchozí příklad, kromě židle je jako komponenta vytvořen i stůl. Všechny komponenty (stůl i čtyři židle) jsou následně spojeny do jedné společné
komponenty, čímž vznikne set stolu se čtyřmi židlemi. Výjimkou při zanořování komponent je pouze to, že není možné zanořit komponentu do sebe samé. Komponenty je dále možné rozbíjet na jednotlivé prvky příkazem Explode či z nich vytvářet jedinečné komponenty (příkaz Make Unique).

Komponenty se editují dvojitým poklikáním. To, že uživatel je v módu editace dané komponenty, pozná tak, že ostatní části modelu jsou zahaleny do zelené clony. Pro práci s komponentami je vhodné využít funkcí Lock a Hide. První uvedená funkce zajistí, že uživateli není umožněno nechtěně něco změnit. Zamknutá komponenta získá červenou barvu a nelze ji editovat. Pro její odemčení je nutné použít příkaz Unlock. Hide slouží ke zneviditelnění komponent, což se hodí zejména, jeli model rozsáhlý a složitý. Všechny tyto příkazy lze nalézt pod záložkou Edit či v menu přes pravé tlačítko myši [\[1,](#page-61-0) str. 26-27].

Přehled všech využitých i nevyužitých komponent v modelu lze nalézt v sekci Default Tray v pravé části prostředí. Pod kartou Components má uživatel dále možnost nalézt veškeré své publikované modely (pod podmínkou, že jsou nahrané na úložišti 3D Warehouse [\[13\]](#page-62-0)) či si vyhledat a stáhnout modely od ostatních autorů. Pro oba kroky je však nutné být připojen k internetu. Veškeré takto stažené a přidané modely se chovají jako komponenty.

#### Textury

K obarvení ploch modelu slouží nástroj Paint Bucket. Přehled všech dostupných textur je k nalezení v sekci Default Tray pod kartou Materials. K dispozici je jak paleta barev, tak předpřipravené materiálové textury, jako jsou například dřevo, beton či sklo. Všem texturám lze v části editace upravit barevný odstín, rozměr či průhlednost. Uživatel má dále možnost nahrát své vlastní textury, což se dělá přes ikonku Create Materials... v sekci Materials. Použité textury lze dále upravovat přímo na ploše, na které jsou umístěny.

Během modelování areálu kostela byla objevena příčina vizuálního problému, se kterým se autorka potýkala ve své bakalářské práci [\[1,](#page-61-0) obr. 4.4]. Nesprávné zobrazení barev bylo způsobeno překrytím dvou ploch, z nichž jedna byla součástí komponenty a druhá ne. SketchUp se pravděpodobně neuměl rozhodnout, kterou z rozdílně obarvených ploch zobrazit, a tak se snažil zobrazovat obě naráz. Tento problém byl jednoduše vyřešen odstraněním jedné z ploch.

## 4.3 Vytváření 3D modelu

Autorka této práce získala cenné zkušenosti s prací v SW SketchUp již při tvorbě své bakalářské práce a dále pak během další spolupráce na projektech s Katedrou geomatiky. Tyto nabyté zkušenosti byly bohatě zužitkovány při tvorbě 3D modelu areálu kostela v Červené nad Vltavou.

## 4.3.1 Podklady

Ze Státního okresního archivu Písek se podařilo získat projektovou dokumentaci farní usedlosti v Červené nad Vltavou [\[6\]](#page-61-1), která byla vyhotovena v září 1957, tedy ještě v době před přestěhováním kostela. Obsahovala celkem 12 plánů budov a 1 situační plán. Souřadnicový ani výškový systém není uveden, avšak lze předpokládat, že byly vyhotoveny v S-J $\mathrm{TSK}^5$  $\mathrm{TSK}^5$  a pravděpodobně ve výškovém systému  $\mathrm{Bpv}^6$  $\mathrm{Bpv}^6$ . Jisté to však není.

Všechny dokumenty byly nejprve vyfoceny digitální zrcadlovkou a později i naskenovány. Jak již bylo uvedeno v předchozí kapitole, dostupný byl pouze skener pro dokumenty o maximálních rozměrech, které odpovídají rozměrům papíru A3, a plány měly přibližně rozměr jako má A2. Bylo tedy nutné je naskenovat na dvě části, situační plán dokonce na devět částí. Při skenování bylo nastaveno rozlišení 600 dpi, což se později ukázalo jako zbytečně vysoká hodnota, jelikož to výrazně navýšilo velikost jednotlivých souborů a práci s nimi to mírně znesnadnilo. Kvalita oskenovaných snímků by byla dostatečná i při použití nižšího rozlišení. Model kostela byl vytvářen na základě ofocených plánů, zbylé části modelu vycházely z oskenovaných materiálů.

Plánová dokumentace objektů obsahuje výkresy půdorysů a vybraných průčelí budov a dále pak příčné řezy některými jejich částmi. Tyto plány byly vyhotoveny v měřítku 1:100 a jejich součástí bylo i měřítko grafické, a nejednalo-li se o půdorysy, tak i čerchovaná linie referenční roviny ve výšce 335 m. n. m. Situační plán byl vyhotoven v měřítku 1:200 a jeho součástí je grafické měřítko, směrová růžice a co je nejdůležitější, vrstevnice.

<span id="page-37-1"></span><span id="page-37-0"></span><sup>&</sup>lt;sup>5</sup>systém Jednotné trigonometrické sítě katastrální

<sup>6</sup>Baltský po vyrovnání

Plány průčelí a příčných řezů obsahují výškové kóty v metrech s přesností na dvě desetinná místa vztažené k výškovému systému plánů. Výkresy půdorysů obsahují rozměry vybraných částí budov v centimetrech. V průběhu zpracování byla několikrát zaznamenána zjevná chyba v uvedených údajích. Výškové kóty, kterých se tato chyba týkala, se od okolních kót v přibližně stejné výšce lišily v řádu metru. Byla-li jejich hodnota zvětšena/zmenšena o jeden metr, tato nesrovnalost v datech vymizela. Celkem se jednalo o tři případy, které vznikly pravděpodobně chybným přepisem hodnot při vyhotovování plánů.

Na základě dřívějších zkušeností a ve spojení s přesností údajů dostupných materiálů bylo rozhodnuto, že vytvářený model objektu bude do jisté míry generalizován. Vzhledem k tomu, že výsledek této práce má posloužit hlavně k vizualizaci původního stavu objektu a že není do budoucna plánováno jeho využití jako zdroj dat pro další odborné práce, bylo toto rozhodnutí považováno za přijatelné.

V praxi to znamenalo, že byla dodržována pravoúhlost objektů, nebylo-li z plánů zjevné, že tomu tak zcela jistě není, a byly upraveny některé rozměry budov, aby bylo dosaženo pravidelnějších tvarů. Chybějící rozměry a výškové údaje nutné pro další zpracování byly odměřovány nástrojem Measure Tool v SW GIMP z ofocených, resp. oskenovaných plánů a s použitím rozměrů grafického měřítka byly chybějící rozměry dopočítávány trojčlenkou. Přesnost takto získaných rozměrů byla ovlivněna pečlivostí, s jakou byly z plánů odměřeny, a také grafickým měřítkem, u kterého se ukázalo, že každá jeho část měla nepatrně jiný rozměr (v řádu mm).

Rozměry půdorysů jednotlivých objektů byly získány převzetím údajů z výkresů a dopočítáním chybějících stran výše uvedeným způsobem. Při tvorbě modelu se kromě plánů uplatnily také dobové fotografie, z nichž některé byly poskytnuty SOkA Písek a některé autorka nalezla na internetu. Jako užitečný zdroj obrazových informací se ukázal krátký dokument od historika K. Čáslavkého [\[5\]](#page-61-2) z cyklu Vltava v obrazech (33). Vzhledem ke skutečnosti, že byl vytvářen model areálu kostela z dob před jeho přestěhováním a že současná podoba kostela a zejména pak jeho areálu se oproti původnímu stavu změnila, nebyla během zpracování provedena vlastní fotodokumentace objektu.

### 4.3.2 Kostel

Jako první byl vytvořen model kostela sv. Bartoloměje, neboť se jednalo o nejdůležitější část celého areálu. Před zahájením prací bylo nutné rozvrhnout, k jaké nadmořské výšce bude model vztažen neboli v jaké výšce bude model umístěn. Jako ideálním řešením se ukázala býti referenční výšková rovina, která byla zobrazena na většině z plánů a jejíž nadmořská výška činila 335 m. Do této výšky byly podél celého objektu vytaženy vodící linie, které během modelování sloužily jako vztažný a zároveň kontrolní prvek.

<span id="page-39-0"></span>Na základě dostupných a dopočtených rozměrů byl vytvořen půdorys kostela, u kterého bylo dbáno na to, aby jeho stěny svíraly pravý úhel a aby byly kolmé, resp. rovnoběžné s osami prostředí. Zejména druhé opatření významně ulehčilo další práce na modelu. Níže na obrázku [4.4](#page-39-0) je zobrazen půdorys kostela.

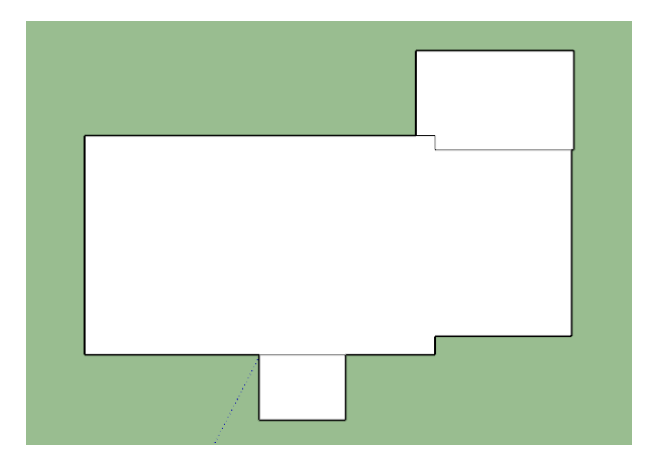

Obrázek 4.4: Půdorys kostela sv. Bartoloměje

Druhým krokem bylo vytažení půdorysu do požadované výšky. To bylo provedeno nástrojem Push/Pull. Zvednuta byla pouze hlavní část objektu (tzv. loď kostela), prostor předsíně a sakristie měly dle plánů jinou výšku a byly vyzdviženy později samostatně.

Následovalo vytvoření okrasných říms, které se vinou podél celé horní části lodi kostela s výjimkou západního průčelí budovy, kde zdivo plynule přechází ve střešní štít. Tvar římsy byl z dostupných plánů pouze odhadnut. Při jejich tvorbě byl nejprve v horní části zdiva vytvořen menší kvádr, který byl upraven na požadovaný tvar, jenž měla římsa mít, a následně nástrojem Follow me byla římsa protažena po obvodu objektu.

Po předchozích zkušenostech s modelováním bylo k vytváření střechy přistoupeno s rozvahou. Byla vytvářena na dvě části a mimo zbytek modelu, aby omylem nedošlo k smazání nějakého jeho prvku. Z důvodu nepravidelného sklonu střechy (cca ve třetině její výšky se sklon mění a stává se strmějším) a dvou výškových úrovní střešního hřbetu nebylo možné přistoupit k jejímu vytvoření prostým "vytažením" z půdorysu do požadované výšky, neboť tento postup lze aplikovat pouze u objektů, které mají sklon i výšku pravidelnou.

Nejprve byl zkopírován původní půdorys objektu rozšířený o rozměry římsy. Ten byl následně rozdělen na dvě části v místě, kde se setkává vyšší a nižší část střechy. Nástrojem Offset byla do větší části půdorysu zaznamenána linie, ve které se mění sklon střechy, a tato linie byla následně vyzdvižena kolmo vzhůru do požadované výšky. Pak už jen postačilo dokreslit chybějící hrany, aby vznikly střešní plochy. Část střechy se strmějším sklonem byla realizována postupem uvedeným výše, při kterém jsou do půdorysu zakresleny linie hřbetu, které jsou pak vyzdviženy do požadované výšky. Z této části střechy byla vytvořena komponenta a stejný postup byl analogicky zopakován pro druhou, menší, část původního půdorysu. Obě komponenty byly upraveny, aby na sebe plynule navazovaly a následně byly spojeny do jediné a přesunuty na budovu kostela.

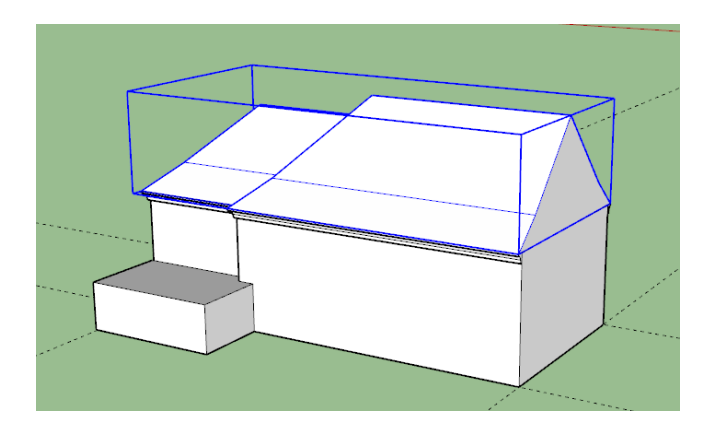

Obrázek 4.5: Vyzdvižený půdorys se střechou kostela

Následně bylo přistoupeno z vyzdvižení půdorysů a zastřešení sakristie a místnosti s předsíní. Dále bylo vytvořeno venkovní schodiště, které vedlo na kůr kostela. Jak již bylo dříve napsáno, tento stavební prvek nebyl v současné podobě kostela zachován. Schodiště bylo dvouúrovňové a jeho součástí bylo zděné ohrazení.

Dle plánů se v budově kostela nacházelo celkem devět oken, z nichž jen tři se dala považovat za totožná. V rámci generalizace by počet různých oken šel snížit na pouhá čtyři, avšak autorka práce tento krok považovala za příliš radikální a raději se rozhodla zachovat jedinečnost zbylých oken. V plánech byly rovněž zaznamenány drobné a blíže neidentifikovatelné výklenky ve zdech, které se nedaly považovat za okna. Vzhledem ke skutečnosti, že nebylo možné přesně určit, o co se jedná a jaký to má tvar, a ani dobové fotografie s tímto problémem nepomohly, bylo rozhodnuto, že do modelu nebudou zahrnuty.

V modelu kostela se vyskytují celkem tři typy oken, které se od sebe liší svými okenními rámy a výklenky. Nejčastější je typ okna s obloukovitým zakončením v horní části. Tento typ se v modelu vyskytuje celkem šestkrát, z čehož tři okna byla shledána totožnými. Při tvorbě těchto oken byly nejprve vytvořeny výklenky pro okna a do nich byl následně zasazen okenní rám, který byl vytvořen jako komponenta. Autorka si později uvědomila, že u totožných oken udělala chybu, neboť výklenky vytvářela každý zvlášť a neudělala si z nich komponentu, kterou by rozkopírovala. Toto přehlédnutí bylo napraveno smazáním původních výklenků a použitím jediného jako komponenty.

Druhým typem oken byla okna kruhová s kruhovými výklenky. Ta byla vytvářena za použití nástroje Polygon. S tím opět vyvstává otázka generalizace a míry, do jaké je ještě přípustná. Jak u tohoto, tak u předchozího typu oken byly kruhové/obloukové křivky nahrazeny lomenými čarami. Z hlediska výsledné přesnosti modelu lze tento krok považovat za přípustný, jelikož se lomené čáry od původních obloukovitých linií odchylují minimálně a výsledný vizuální dojem není viditelně narušen.

V případě kruhových oblouků bylo postupováno tak, že byl nejprve nakreslen oblouk, jehož počet vrcholů byl následně zredukován na polovinu (případně třetinu) původního počtu pospojováním vybraných vrcholů (např. každý druhý) lomenými čarami. Tento postup byl aplikován při jakémkoli výskytu objektu obloukovitého tvaru během modelování. Třetí typ oken, který se v modelu vyskytoval, měl štěrbinovitý tvar. Tato okna se opakovaně vyskytovala napříč všemi objekty areálu, nejčastěji v oblasti střechy.

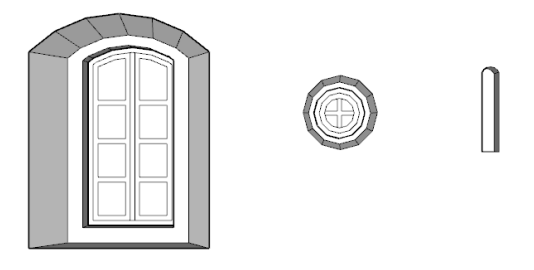

Obrázek 4.6: Ukázka typů oken s výklenky (zleva: oblouková, kruhová, štěrbinová)

Byly dodělány dveře vedoucí na kůr kostela a to včetně dveřního výklenku a několika schodů. Z fotografií objektu není patrný tvar dveří, které se nacházely v předsíni, a tak v jejich místě byla ponechána prázdná plocha. Mezi posledními vytvořenými prvky kostela byla sankustníková věžička, která je dominantou střechy. Má šestiúhelníkový půdorys a na její špici se nachází makovice. Na ní by měl navazovat zdobený kříž, avšak tento detail by byl příliš malý a v prostředí SketchUpu obtížně realizovatelný, a tak od něj bylo upuštěno.

<span id="page-42-0"></span>Jako poslední byly vytvořeny sluneční hodiny, které se nachází na vyvýšené omítce jižního průčelí objektu. Autorka se rozhodla je do modelu osadit jako texturu. Zdrojem byla již dříve zmíněná pohlednice, která je vidět na obrázku [2.4.](#page-15-0) V SW GIMP byl její oskenovaný snímek oříznut, byla mu změněna perspektiva, aby došlo k narovnání obrazu, a byl upraven kontrast pro lepší viditelnost. Níže na obrázku [4.7](#page-42-0) je vidět výsledek této úpravy.

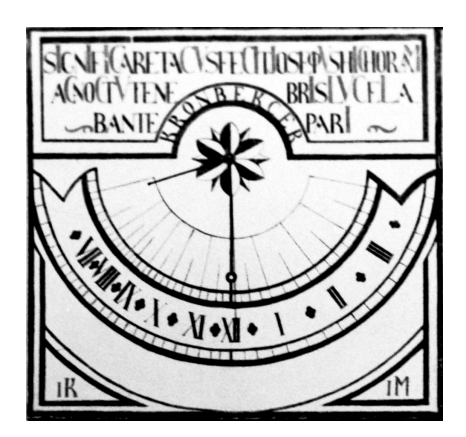

Obrázek 4.7: Ukázka upravené textury slunečních hodin (originál [\[9\]](#page-61-3))

Z dokončeného modelu kostela byla vytvořena komponenta, která byla uzamknuta, aby nedošlo k jejímu pozměnění během dalších prací. Textury byly na model nahozeny v závěru modelování pro všechny objekty najednou.

### 4.3.3 Zvonice

Druhým objektem, který byl modelován, bylo schodiště vedoucí od kostela ke zvonici. Pro udržení soudržnosti a přehlednosti textu je tento krok popsán níže v části [4.3.7.](#page-46-0) Po schodišti byla vytvářena budova kostelní zvonice.

Přesné rozměry čtvercového půdorysu objektu byly získány z plánů. Z plánů také vyplynulo, že budova zvonice není zcela rovnoběžná se stěnami kostelní budovy, ale je mírně natočena (cca. o 5°). Pro zjednodušení práce byla zvonice modelována, jako by rovnoběžná byla, a její natočení bylo provedeno až na samotný závěr.

Půdorys objektu byl protažen do požadované výšky (směrem vzhůru i dolů) a kolem jeho obvodu byla přibližně ve výšce 2 metry nad terénem vytvořena jednoduchá okrasná římsa. Nad ní se nacházela štěrbinovitá okna a do prvního patra zvonice byla umístěna čtyři okna obloukovitého tvaru, jedno na každé průčelí. Oba typy oken byly opět vytvářeny pomocí komponent.

Po vytvoření okrasné římsy podél horního okraje zdiva bylo přistoupeno k budování střechy. Nejprve bylo mylně předpokládáno, že kupole má tvar čtyřbokého jehlanu, jehož sklon se v průběhu mění. Byl vytvořen prototyp střechy tohoto tvaru a až při osazování špice makovicí si autorka uvědomila, že model neodpovídá tvaru střechy z dostupných fotografií [\[9\]](#page-61-3).

Skutečný tvar střechy je sice v základu čtyřbokému jehlanu podobný, avšak hrany v místě styku jeho stran jsou seříznuté do trojúhelníkových ploch. Jedná se tedy o tvar spíše podobný osmibokému jehlanu, který má ale upravenou základnu. Původní model byl smazán a byla vytvořena nová kupole, tentokrát správného tvaru. I tento prvek byl přeměněn na komponentu, ostatně jako všechny dalších střešní objekty, které byly modelovány. Ozdobný kříž, který se měl nacházet na makovici, opět nebyl zahrnut do modelu.

V posledním kroku byl dodělán vstupní otvor pro dveře a na závěr byla budova zvonice natočena do správného úhlu a z celého objektu vytvořena uzamknutá komponenta. Dalším krokem bylo vytvoření zdí okolo hřbitova, což je popsáno v části [4.3.7.](#page-46-0)

#### 4.3.4 Fara

Následně bylo přistoupeno k modelování budovy fary. Ještě předtím však byly ze situačního plánu odměřeny rozměry a vzdálenosti půdorysů zbylých třech objektů

(fara, škola a stodola s hospodářskou budovou) od již hotových modelů. Půdorysy byly opět pro snazší manipulaci vytvořeny tak, aby byly stejně natočené jako budova kostela, a jejich finální stočení bylo provedeno až po jejich dokončení.

Budova fary se vyznačuje zejména svou pravidelností. Půdorys má čtvercový, ze všech stran je osázena okny se zdobenou fasádou a její střecha je stanového typu se změnou sklonu ve třetině své výšky. Po vyzdvižení půdorysu byla vytvořena vzorová komponenta jednoho okna včetně části s ozdobnou fasádou. Do modelu byla umístěna trojice oken a z nich byla vytvořena komponenta o třech oknech. To samé bylo provedeno pro dvojici oken. Bylo tak učiněno z důvodu, že průčelí objektu obsahovala totožně rozmístěné trojice, resp. dvojice sousedících oken, a tímto krokem byl zredukován čas, který byl nutný k jejich vytvoření.

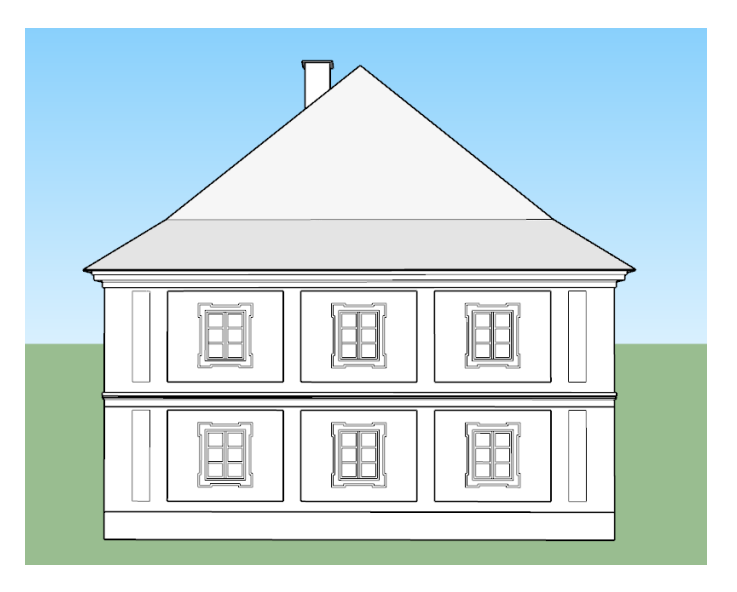

Obrázek 4.8: Ukázka západního průčelí fary

Podél horního obvodu zdiva fary byla vedena okrasná římsa, na kterou bylo navázáno střechou pravidelného tvaru. Z její severní strany vychází komín. V pravé části jižního průčelí byly vytvořeny dveře, kterými se do fary vstupovalo. Vedle nich se dle plánů mělo nacházet malé okénko, avšak nikde nebylo možné zjistit jeho tvar ani výšku, tak vytvořeno nebylo.

### 4.3.5 Budova školy

U budovy školy bylo postupováno stejně jako u předchozích objektů. Půdorys byl vytažen do výšky, kolem horní části zdiva byla vedena okrasná římsa a objekt byl zastřešen. Za zmínku stojí zejména hlavní vstup do budovy, který je tvořen dřevěným

přístřeškem s cihlovou podezdívkou. Hlavním zdrojem informací o jeho podobě byl krátký dokument od historika K. Čáslavského [\[5\]](#page-61-2), který obsahoval mnoho dobových snímků, z nichž některé zachycovaly i budovu školy včetně jejího vstupu.

Konstrukce horní části přístřešku je dřevěná a na štítu nese název "SKOLA". Ve SketchUpu byl nápis vytvořen pomocí nástroje 3D Text, který umožňuje vytváření takovýchto prvků. Po spuštění nástroje je možné napsat svůj vlastní text a dále zvolit druh použitého písma, jeho velikost či výšku, do jaké bude text vystouplý. Přístřešek byl konstrukčně nejsložitější částí při modelování objektu školy. Na závěr byly na obě strany od přístřešku podél budovy přidány oplocené záhonky.

Objekt, který přiléhá k severnímu průčelí budovy školy, je dle plánů stáj. Dále byl v plánech nalezen objekt, který ležel východně od budovy školy, ale nepodařilo se jej identifikovat. Pravděpodobně to však byl sklep, protože od něj vedly schody. Jelikož nebyl zachycen ani na žádném z obrazových materiálů, nebyl zahrnut do modelu.

#### 4.3.6 Stodola s přilehlou hospodářskou budovou

Poslední objekt, který bylo nutné vymodelovat, byla stodola s přilehlou hospodářskou budovou. V písemných pramenech, které byly k dispozici, o nich není jediná zmínka. Jaké bylo využití těchto budov bylo zjištěno až po prozkoumání plánové dokumentace, která má u každého výkresu uvedeno, o jakých budov se týká.

Hospodářská budova je přibližné rovnoběžná se školou a v její jižní části na ni kolmo přiléhá budova stodoly a tvoří tak půdorys do písmene L. Zajímavým prvkem jsou protáhlá štěrbinová okna ve stodole, jejichž výška byla odhadnuta na zhruba čtyři metry.

Východní průčelí hospodářské budovy má vedle vstupních vrat do stodoly v plánech zakreslené konstrukce z pravděpodobně dřevěných příček, které se však v plánu pro půdorys neobjevují. Opačný problém, tj. že v půdorysu byla konstrukce zakreslena, ale v řezu objektem se neobjevuje, nastal u severního průčelí stodoly, také vedle vrat. Bližší prozkoumání obrazových materiálů nepřineslo jasné výsledky.

Z obrázku [2.2](#page-13-0) je při velkém přiblížení patrné, že v místech severního průčelí stodoly se něco nachází, ale konkrétní tvar ani využití z toho vyčíst nelze. Na východním průčelí hospodářské budovy žádný objekt zaznamenán nebyl. Jelikož opět nebylo možné blíže určit, o jaké objekty se jedná, nebyly zahrnuty do modelu.

## <span id="page-46-0"></span>4.3.7 Okolní zdivo a schody

Kamenné zídky, které obklopují areál kostela a přilehlé budovy, byly nakonec tou nejnáročnější částí celého procesu modelování. Hlavním důvodem jejich obtížné tvorby bylo minimální množství informací o jejich výšce, potažmo tvaru a často byly zkosené a nesvíraly pravé úhly.

Kamenné zdi obklopují hřbitov, který se nachází severně od kostela, a rozdělují ho na tři přibližně stejně velké terasy. Ve střední části hřbitova jsou přerušeny a vede jimi schodiště k výše položeným terasám. Dále vymezují a uzavírají prostor jižně od kostela. Poslední oblast, kterou vymezují, je zahrada mezi farou a hospodářskou budovou.

Výška všech zdí byla až na pár výjimek odhadována na základě dostupných fotografií a videa [\[5\]](#page-61-2) a byla přizpůsobena tak, aby zdivo končilo pod úrovní terénu. Jeho přibližný průběh bylo možné zjistit z vrstevnic, které byly zakresleny v situačním plánu. Z tohoto hlediska je model zdí velmi nepřesný, v některých částech se oproti skutečnosti může lišit v řádech decimetrů až metru.

Při vytváření zdí bylo nejčastěji postupováno tak, že byly nejprve vytvořeny vodorovné zdi bez sklonu a ty pak byly "seříznuty" do požadovaného tvaru. Zákrytové prvky, které sloužily k jejich zastřešení, byly vytvářeny pomocí Push/Pull a Follow Me.

Jako první bylo vytvořeno schodiště vedoucí od kostela ke zvonici. K tomu byl použit hlavně nástroj Push/Pull. Při jeho vytváření bylo předpokládáno, že výška všech schodů byla stejná. Schodiště je zakončeno dvěma sloupy s prostorem mezi nimi, kde se nacházela branka.

Sklon jednotlivých zdí okolo hřbitova byl vypočítán na základě výšky terénu na začátku a konci svažování (byl předpokládán pravidelný sklon). Schodiště vedoucí na výše položené terasy bylo vytvářeno jako komponenta a zkopírováno. Márnice v severovýchodním rohu hřbitova málem nebyla vytvořena, protože k jejímu vytvoření zpočátku nebyl dostatek vizuálních dat (plány obsahovaly pouze její půdorys). Nakonec byla její podoba nalezena v již několikrát zmiňovaném videu.

Vytváření zdí, které obklopují zahradu situovanou jižně od kostela, bylo komplikovanější, jelikož s dalšími objekty nesvíraly pravý úhel. Jejich výška musela být opět odhadnuta. V horní části zahrady se podle situačního plánu nachází objekt oválného tvaru. Nebylo zjištěno, o co se jedná, ani jaké by to mělo mít výškové rozměry, a to nebylo zahrnuto do modelu.

Po vytvoření modelů všech budov bylo dokončeno i zbylé zdivo. Jednalo se o zeď, která navazovala na zeď jižně od kostela a která vedla až k budově školy, zeď s vraty do dvora[7](#page-47-0) mezi budovou školy a stodolou a zdi obklopující zahradu, která patřila k budově fary.

V severozápadním rohu poslední ze zmíněných zdí se měl dle dostupných fotografií nacházet drobný zastřešený objekt. V plánech nic kromě zúženého zdiva v daném místě nalezeno nebylo, a tak byl objekt ignorován.

#### 4.3.8 Textury

Posledním krokem modelování bylo obarvení modelu texturami. Jelikož obrazové materiály, které byly k dispozici, nebyly příliš kvalitním nositelem vizuálních informací, je nutné výsledné barevné provedení modelu brát s rezervou. Autorka práce barvy odhadovala na základě pár dostupných barevných fotografií, které se objevily se videu od pana Čáslavského [\[5\]](#page-61-2) a výsledný odstín a textura byly upraveny podle černobílých fotografií.

Jak již bylo napsáno v části [4.2.3,](#page-35-0) pro obarvení ploch je k dispozici paleta barev a předpřipravené materiálové textury. Během obarvování nebyla využita možnost nahrání vlastních textur, jelikož nabídka dostupných barev a textur byla shledána dostatečnou. Až na pár výjimek (např. textura železného plotu) byly použité materiály odstínově upraveny. Nejčastěji se jednalo o zesvětlení/ztmavení textury. Celkem bylo v modelu využito 22 různých barev a textur.

Na okenní tabule a jiné zasklené objekty byla použita neprůhledná textura černé barvy, která postupně přechází v tmavě šedou. Neprůhledná varianta musela být zvolena z důvodu, že nebyl vytvářen interiér objektů, a použití průhledné textury by odhalilo nevzhledný stav. Černá barva působila přirozeněji než modrá, kterou autorka použila v modelu své bakalářské práce.

Na branky, jež byly součástí zdiva kolem areálů, a současně i na plot byla použita textura plotu z černého kovu. Zajímavé na jí je to, že mezi jednotlivými železnými pruty, kterými je plot tvořen, je umístěna průhledná textura, která evokuje velmi

<span id="page-47-0"></span><sup>7</sup>Zdi daly prostor vzniku uzavřenému dvoru, který se nacházel mezi budovou školy, fary a stodolou s hospodářskou budovou.

reálný dojem. Podobná textura byla použita i na oplocení kolem zahrádky před budovou školy.

Na závěr po obarvení celého modelu byla zajištěna plasticita (3D provedení) některých prvků. Během modelování bylo výhodné nepoužívat na menší plochy nástroj Push/Pull a naopak s jeho použitím počkat až do fáze, kdy bude celý model obarven. Experimentálně bylo zjištěno, že pokud je na obarvenou plochu použit nástroj Push/Pull, budou stejnou texturou obarveny i případné nově vzniklé hrany. Tímto způsobem byly v závěru dokončeny například okenní rámy či ozdobné prvky fasády. Tento trik významně snížil celkový čas obarvování a zajistil, že někde nezůstane zapomenutá nenabarvená plocha.

### 4.3.9 Publikace 3D modelu

Tím, že v modelu s výjimkou slunečních hodiny nebyly použity žádné vlastní textury, se výsledná velikost souboru vyšplhala na pouhých 3,1 MB. Zásluhu na tom má jistě i fakt, že bylo použito velké množství komponent, které se podílí na snižování objemu dat. Grafické výstupy, které zachycují různé pohledy na objekty v 3D modelu, jsou součástí přílohy [B.1.](#page-67-0) Ze SketchUpu byly exportovány přes příkaz  $File \rightarrow Expert \rightarrow$ 2D Graphic a uloženy do formátu \*.png.

Dokončený 3D model areálu kostela sv. Bartoloměje v Červené nad Vltavou byl publikován na webové stránce 3D Warehouse [\[17\]](#page-62-1), která slouží jako online cloudové úložiště SketchUpu pro 3D modely a také umožňuje jejich náhledy. Pro nahrání modelu je nutné, aby uživatel byl přihlášen na svém uživatelském účtě a vyplnil základní údaje o modelu. Autorka k modelu uvedla také krátký popisek v českém a anglickém jazyce.

V rámci modelování objektu bylo již od počátku počítáno s tím, že pro něj ve SketchUpu nebude vytvořen terén, na kterém by byl model umístěn. To způsobilo, že výsledný model se vznáší v prostoru a některé jeho části (například dveře) vedou do prázdna. Bylo počítáno s tím, že vizualizace terénu bude provedena v renderovacím softwaru Lumion 3D. Zpracování této problematiky je popsáno v následující kapitole.

Po dodatečné konzultaci s vedoucím práce doc. Cajthamlem ohledně publikování výsledků práce bylo rozhodnuto, že navíc by pro model mohla být vytvořena i 3D scéna v softwaru ArcGIS Pro (verze 2.3) od společnosti ESRI, kterou by si bylo možné prohlédnout na internetu. Jelikož však podkladová data byla dodána s velkým zpožděním a ke zpracování měl být použit software, se kterým autorka neměla předchozí zkušenosti, nebyl nakonec tento dodatečný krok úspěšně realizován. Autorka do budoucna počítá s tím, že by zpracování 3D scény dokončila. Pro prohlédnutí modelu tedy prozatím slouží pouze výše zmíněná stránka, kam byl model nahrán, která však díky integrovanému prostředí pro prohlížení modelů umožňuje snadné a kvalitní zobrazení výsledků práce.

## 5 Lumion 3D

Po konzultaci s vedoucím práce doc. Cajthamlem bylo rozhodnuto, že model areálu kostela, který byl vytvořen ve SketchUpu, bude dále zpracován i ve vizualizačním programu Lumion 3D. V následující kapitole je stručně představen software Lumion 3D a základní úkony, které v něm lze provádět. Dále je popsáno, jak autorka v tomto programu model dále zpracovávala a na závěr je přiložena ukázka výstupů.

## 5.1 O programu Lumion 3D

Lumion je počítačový program pro vykreslování 3D scén a animací, který výborně poslouží zejména architektům a designérům. Byl vyvinut firmou Act-3D B.V. (založena 1998), jež má své sídlo v Nizozemsku [\[18\]](#page-62-2). Jejich produkt Lumion 3D se dnes řadí mezi oblíbené vizualizační programy, jelikož poskytuje velmi dobré výsledky a jeho ovládání bylo navrženo tak, aby s ním mohli pracovat uživatelé napříč různými obory. Mezi formáty, které software Lumion 3D podporuje, se řadí například \*.skp (SketchUp), \*.dwg a \*.dxf (Autodesk) či \*.obj (Wavefront).

Od ostatních programů podobného zaměření se Lumion 3D liší hlavně tím, že veškeré výpočty probíhají výhradně na grafické kartě počítače (řadí se mezi tzv. GPU rendery<sup>[8](#page-50-0)</sup>). To zaručuje vysokou rychlost při renderování i realistické zobrazení scén, které vytváří náhledový render v reálném čase. Zároveň to však také klade určité požadavky na používaný hardware.

Na oficiálních stránkách produktu Lumion 3D [\[19\]](#page-62-3) jsou uvedeny minimální i doporučené systémové požadavky, které počítač, na němž má být software spuštěn, musí splňovat. Jak již bylo psáno výše, nejdůležitějším parametrem je grafická karta. V případě pomalých výpočtů doporučuje výrobce pořízení výkonnější grafické karty případě celé počítačové sestavy. Níže je přiložena tabulka [5.1](#page-51-0) s nároky na systém. Hodnocení grafických karet je uvedeno v tzv. *PassMark* bodech<sup>[9](#page-50-1)</sup>. Součástí tabulky je i hardwarová konfigurace počítače, na kterém autorka model zpracovávala.

<span id="page-50-0"></span><sup>8</sup>Renderovací programy, které pro své výpočty využívají grafickou kartu. CPU rendery k výpočtům využívají procesor počítače.

<span id="page-50-1"></span><sup>9</sup>Společnost PassMark Software vydává stejnojmenný program, který testuje a následně hodnotí grafické karty. Na základě provedených testů je vypočteno celkové ohodnocení karty v PassMark bodech.

Oficiální distributor Lumionu 3D pro Českou republiku, kterým je společnost Lumiartsoft s.r.o., v kategorii doporučených systémových požadavků uvádí smírnější údaje [\[20\]](#page-62-4), konkrétně doporučuje grafickou kartu s hodnocením 6000 PassMark bodů a více a 16 GB RAM.

<span id="page-51-0"></span>

| Systémové požadavky pro SW Lumion 3D |                     |                       |                       |
|--------------------------------------|---------------------|-----------------------|-----------------------|
| Položka/Požadavky                    | Minimální           | Doporučené            | Použité               |
| Grafická karta                       | 2000                | 8000                  | $4662^{11}$           |
| Paměť grafické karty                 | $2$ GB              | 6 <sub>BG</sub>       | $2$ GB                |
| Procesor                             | IC $i5, 3.0$ GHz    | IC $i7, 4$ GHz        | IC i7, 3.4 GHz        |
| <b>RAM</b>                           | 8 GB                | 32 GB                 | 16 GB                 |
| Rozlišení obrazovky                  | $1600\times1080$ px | $1920 \times 1080$ px | $1920 \times 1080$ px |

Tab. 5.1: Systémové požadavky pro práci v SW Lumion 3D

Z tabulky [5.1](#page-51-0) lze vyčíst, že autorka ke zpracování použila počítač, jehož výkon sice splnil minimální požadavky na systém, avšak zdaleka nedosahoval požadavků doporučených. Během zpracování bylo zaznamenáno pomalejší vykreslování scén, zejména byla-li zapnuta textura 3D trávy. Samotné renderování snímků ovšem bylo i tak velmi rychlé.

Aktuální verzí softwaru je verze 9. Uživatelé si mohou zakoupit základní edici Lumion, která nemá přístup ke všem renderovacím funkcím a knihovnám modelů, nebo edici Lumion Pro, které se tato omezení netýkají. Studenti mohou zdarma zažádat o studentské licence k edici Edu Pro. Dle stránek společnosti Lumiartsoft s.r.o. se tato edice se od verze Pro příliš neliší. Obsahuje však ochranný vodoznak, který je součástí všech vyrenderovaných snímků, a tato verze softwaru neslouží ke komerčnímu využití.

Pro získání studentské licence je nutné vyplnit formulář [\[21\]](#page-62-5) a přiložit oskenované potvrzení o studiu či platnou kartu ISIC. Do 24 hodin<sup>[12](#page-51-2)</sup> je na školní email studenta odeslána plovoucí licence, kterou je možné nainstalovat na více počítačů, avšak v danou chvíli je možné mít software spuštěn pouze na jednom zařízení. Platnost licence je 1 rok a je možné o ni opakovaně žádat po celou dobu studia. Zpracování modelu autorka provedla ve studentské verzi softwaru.

<span id="page-51-2"></span><span id="page-51-1"></span><sup>&</sup>lt;sup>11</sup>Převzato ze stránky: [https://www.videocardbenchmark.net/](https://www.videocardbenchmark.net/high_end_gpus.html)

 $12$ Vyřízení licence se může opozdit o víkendech a svátcích. Zaměstnanci společnosti jsou stále jen lidé.

## <span id="page-52-2"></span>5.2 Práce v programu Lumion 3D

Po celou dobu práce v Lumionu 3D je nutné být připojen k internetu jehož prostřednictvím probíhá ověřování licence. Po spuštění programu je načtena úvodní obrazovka. V ní má uživatel na výběr ze tří záložek, které se nachází v horní části obrazovky. Pod ní se nachází zmenšené grafické náhledy scén. V horní části obra-zovky lze také vybrat jazyk programu<sup>[13](#page-52-0)</sup>.

První záložka nabízí předpřipravené scény s terénem, které lze využít pro své modely. Druhá obsahuje nabídku již hotových scén (model včetně terénu) s různými nastaveními efektů. Uživatel má možnost cokoli z nich zkopírovat a umístit to do svého modelu. Třetí záložka umožňuje nahrání uložených scén a načtení posledních zavřených projektů. Po nahrání zvolené scény je spuštěno pracovní prostředí Lumionu 3D (obr. [5.1\)](#page-52-1).

<span id="page-52-1"></span>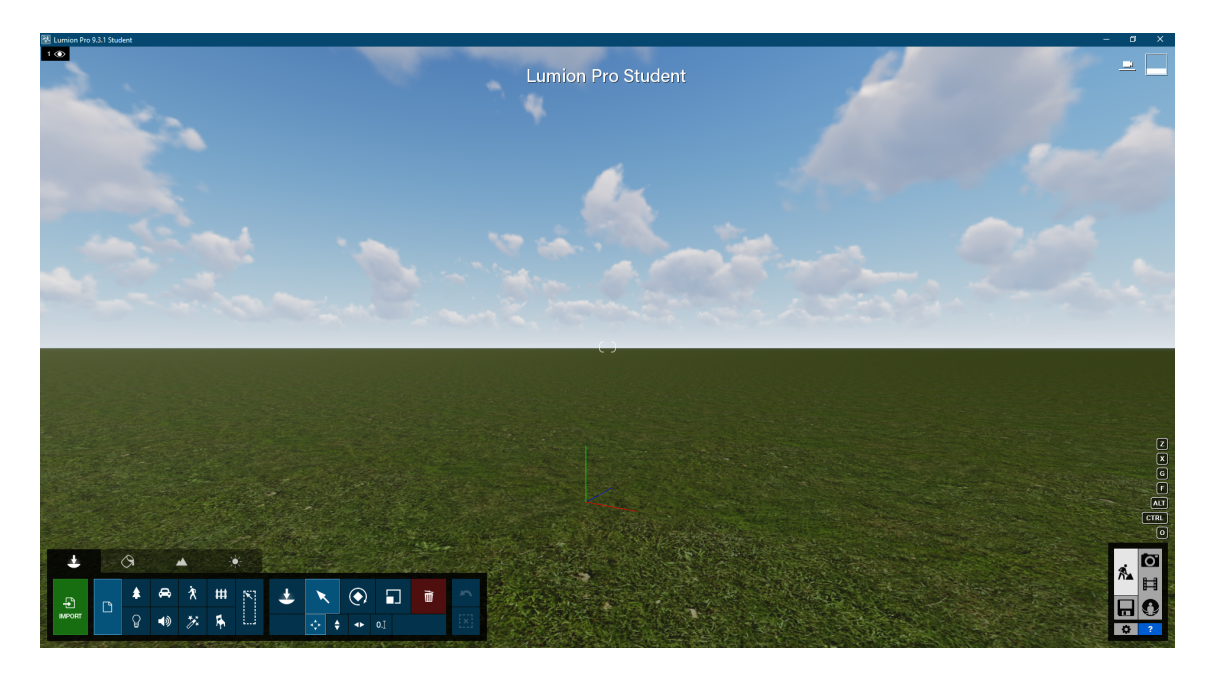

Obrázek 5.1: Ukázka pracovního prostředí v Lumionu 3D

Pro pohyb ve scéně slouží klávesy se šipkami (popř. klávesy WSAD), rotace se provádí stisknutím pravého tlačítka myši. Přibližovat a oddalovat scénu lze také kolečkem u myši. Pro dvojnásobnou rychlost pohybů je nutné stisknout a držet klávesu Shift.

<span id="page-52-0"></span><sup>13</sup>Verze Lumionu, ve které byl model zpracováván, má v nabídce jazyků i češtinu. Ukázalo se však, že přeloženy jsou pouze nástroje a pomocné texty. Názvy objektů, které lze vkládat do vlastních scén, zůstaly v anglickém znění.

Nejdůležitějším ovládacím prvkem je panel v pravém dolním rohu. Umožňuje přepínání do pracovního prostředí (Building), do prostředí pro tvorbu snímků (Photo), animací (Movie) a návrat na úvodní obrazovku. Dále umožňuje přejít do nastavení programu a najede-li uživatel myší na ikonu otazníku, zobrazí se textová nápověda pro pohyby a orientaci v prostředí. V pravém horním rohu je ukazatel využití paměti grafické karty, počet 3D bodů scény a kolik snímků za vteřinu je vykreslováno (tzv. hodnota FPS).

Pracovní prostředí má ve svém levém dolním rohu umístěn panel pro práci s prostředím, který má celkem čtyři záložky: Objects, Materials, Landscape a Weather. Nabídka nástrojů v první zmíněné záložce umožňuje importovat vlastní modely či vkládat předpřipravené objekty, které jsou součástí rozsáhlých knihoven modelů. Jedná se například o modely vegetace, dopravních prostředků, lidí či osvětlení. V pravé částí této nabídky se nachází nástroje, jež manipulují s vybranými prvky modelu. Lze tak pomocí nich označit, otočit, změnit velikost prvku či vymazat daný prvek. Práce v Lumionu 3D je snadná zejména z důvodu, že míra efektu působení daného nástroje se ovládá přes posuvníky. Tento způsob je intuitivní a umožňuje uživateli, aby se s programem naučil pracovat v krátké době.

Záložka Materials nastavuje a upravuje vzhled textur v modelu. Lumion 3D nabízí vlastní knihovnu materiálů pro venkovní i vnitřní prostory a přírodní textury, pod které spadá například textura 3D trávy. Ta díky náhledovému renderu, který vykresluje jednotlivá stébla v reálném čase, působí velice reálně. Texturám lze upravit barvu, odrazivost, plasticitu či míru působení vnějších elementů (u mědi např. oxidace). Uživatel nemá možnost nahrání vlastních textur a změna dané textury na jednom objektu se projeví i na zbylých objektech, na kterých byla použita. Je proto vhodné, aby měl importovaný model všechny nestejné plochy od sebe předem odlišené různými texturami, jejichž výsledný vzhled lze v Lumionu doladit.

Landscape pokrývá práci s terénem. Výškopis terénu se vytváří přes nástroj Height, ve kterém je nutné vybrat typ terénního útvaru, který bude vytvářen, a rychlost, s jakou bude ke změně docházet. Dále lze vytvářet vodní plochy (přírodní i umělé) či lze zapnout zobrazení trávy<sup>[14](#page-53-0)</sup>. Uživatel má také možnost nahrání souboru

<span id="page-53-0"></span><sup>&</sup>lt;sup>14</sup>Od materiálu *3D tráva* se liší v tom, že ji nelze použít jinde než na terén.

s vlastním terénem<sup>[15](#page-54-0)</sup>. Poslední záložka, Weather, slouží k nastavení oblačnosti a pozice slunce ve scéně.

V prostředí Photo má uživatel možnost upravit výsledný snímek scény přidáním různých efektů a filtrů. K dispozici jsou jak předpřipravené styly, tak možnost vytvoření vlastní sady efektů. Přehled použitých efektů se nachází v levé části obrazovky, náhled scény ve velkém grafickém okně uprostřed. V dolní části obrazovky se nachází přehled uložených nastavení, ke kterým se lze zpětně vrátit a opakovaně je použít. Renderování snímku se spouští ikonou Render Photo v pravém dolním rohu a uživatel má možnost volby výsledného rozlišení snímku.

Movie prostředí umožňuje vytváření videí a průletů scénou. Pro jeho vznik je nutné zachytit a uložit klíčové pohledy, které se ve videu budou vyskytovat. Scény mezi nimi už si program dopočítá sám. Náhled videa je možné si prohlédnouti před jeho vyrenderováním.

## 5.3 Vizualizace 3D modelu

 $P$ řed začátkem zpracování byl zhlédnut videonávod $1^6$  pro práci v pracovním prostředí v softwaru Lumion 3D, jenž byl natočen a poskytnut českým oficiálním distributorem pro Lumion 3D. Video obsahuje užitečné informace o ovládání a navigaci v prostředí.

### 5.3.1 Import a úprava modelu

Při zakládání projektu byla zvolena šablona s terénem Plain (rovinatá travnatá plocha) a do ní byl importován 3D model areálu kostela. Po importu bylo nutné upravit výškové zarovnání modelu, jelikož se některé jeho části nacházely pod úrovní terénu. To bylo dáno původní volbou pro nulovou výškovou hladinu jako nadmořskou výšku 335 metrů, která v Lumionu 3D korespondovala s výškou terénu.

Dalším krokem byla úprava jednotlivých textur. Tady se autorka dopustila první chyby, protože si neuvědomila, že nelze použít jednu a tu samou texturu na více různých objektů v modelu, ačkoli barevně jsou podobné. Po upravě jedné z nich se změna projevila na všech plochách, na kterých textura byla použita. Textury musely být dodatečně upraveny ve SketchUpu a proces importu zopakován, aby bylo možné s texturami dále pracovat.

<span id="page-54-1"></span><span id="page-54-0"></span><sup>15</sup>Terén je generován z obrázků na základě odstínu šedi příslušného pixelu.

<sup>16</sup>[Zdroj: https://www.youtube.com/lumion3dcz](https://www.youtube.com/watch?list=PLZzGF8SZIdK4NDLiyFzu1D9JrhPdzg2Yv&v=1JQ4qVdEcUk)

Ne všechny naimportované textury ze SketchUpu byly dodatečně upraveny. Pozměněny byly jen ty textury, jejichž výsledný vzhled je důležitý z hlediska odrazivosti (např. sklo, kovové části) nebo struktury (např. omítka zdí jednotlivých objektů). U kovaných částí byla využita možnost nastavení opotřebení materiálu, která modelu dodala reálnější vzhled (obrázek [5.2\)](#page-55-0).

<span id="page-55-0"></span>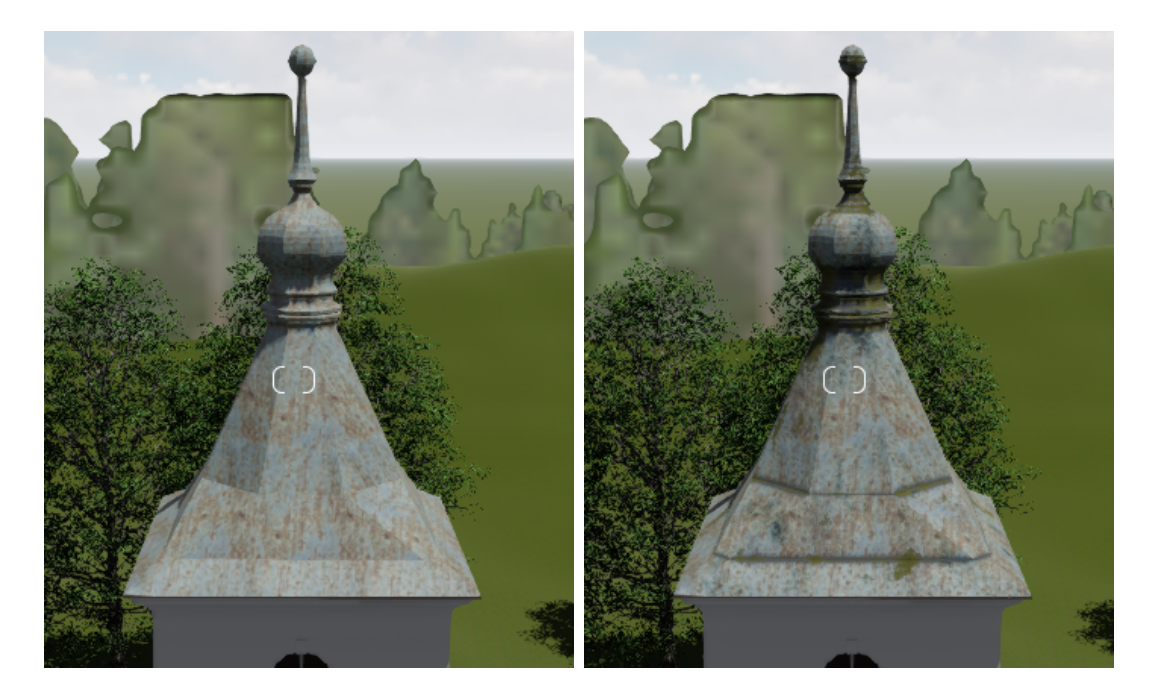

Obrázek 5.2: Porovnání textury bez (vlevo) a s (vpravo) použitím efektu opotřebení materiálu

Ačkoli Lumion 3D má vlastní obsáhlou knihovnu textur, limitujícím faktorem je skutečnost, že není možné nahrání vlastních textur jako ve SketchUpu. Z tohoto důvodu se vyplatí nahrát již otexturovaný model a v Lumionu 3D upravit až jeho finální vzhled.

### 5.3.2 Vytváření terénu

Jelikož nebyl k dispozici žádný digitální model terénu z dob před přestěhováním kostela a současný nešel použít, neboť dnes je většina zobrazovaného území zatopena, bylo přistoupeno k ručnímu vytvoření terénu. Takto vzniklý terén je nutné brát s rezervou. Při jeho vytváření byly použity pouze dobové fotografie a veškeré umístění vegetace a vzdálenosti byly odhadovány. Přímo v areálu kostela bylo pro zpřesnění odhadu průběhu terénu využito vrstevnic ze situačního plánu [\[6\]](#page-61-1). Jelikož k tvorbě terénu bylo použito minimum naměřených dat, je jeho přesnost odhadována v řádech

metrů, pro vzdálenější části horizontu až v desítkách metrů. Pro účely grafických výstupů bylo vytvořeno pouze nejbližší okolí areálu a oblasti viditelného horizontu, aby terén nepůsobil prázdným dojmem.

Jak již bylo uvedeno v části [5.2,](#page-52-2) pro účely modelování terénu jsou v Lumionu 3D k dispozici nástroje pod záložkou Landscape. Vlastní terén je vytvářen v nástrojem s kruhovou oblastí působení, jejíž poloměr lze nastavit. Nejprve byl vytvořen terén přímo v oblasti areálu kostela.

Již na začátku jeho vytváření byl objeven vážný nedostatek, který celý proces značně zkomplikoval. Lumion 3D sice umožňuje nastavení velikosti poloměru kružnice, která terén modeluje, avšak její velikostní rozsah je omezen. Minimální hodnota, která lze nastavit, je 1,5[17](#page-56-0) .

Tato skutečnost se ukázala být velmi limitující, jelikož se v terénu vyskytovaly výškové "skoky", které bylo s takto velkým minimálním poloměrem obtížné vytvořit. Jednalo se například o terasy na hřbitově, jejichž rozdíl v nadmořské výšce činil přibližně 1 metr, či oblasti se schody. U těch se to projevilo vznikem mezer mezi terénem a schody, které nebylo možné s tak velkým poloměrem působení nástroje zaplnit, protože tím zároveň docházelo k nadzvedávání terénu v oblasti schodů, což bylo nežádoucí. Mezery byly dle nejlepších schopností autorky co nejvíce zmenšeny a později zakryty vegetací, aby nepůsobily rušivě.

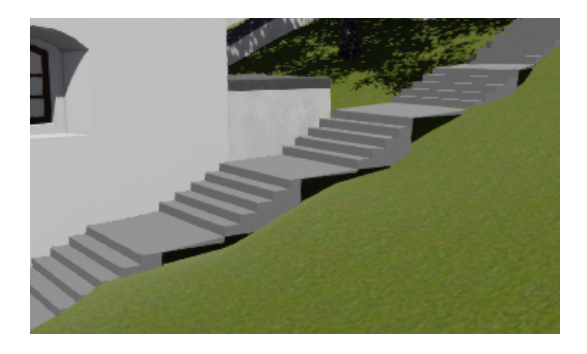

Obrázek 5.3: Ukázka problematické části při vytváření terénu v okolí schodů

Možným řešením těchto problémů by bylo vytvořit terén už ve SketchUpu a nahrát ho spolu s modelem areálu. Vzhledem k jeho svažitosti a nepravidelnosti by však toto řešení mohlo být více komplikované. Samozřejmě, pokud je k dispozici

<span id="page-56-0"></span><sup>&</sup>lt;sup>17</sup>Jednotka není uvedena, avšak na základě porovnání poloměru kružnice s rozměry modelu a ostatními nástroji bylo dospěno k závěru, že se jedná o metry.

digitální model terénu, je vhodné ho využít, jelikož se jedná o nejsnazší způsob, jak získat terén.

Dále byla vyhloubena část koryta řeky a nástrojem Ocean do něj byla umístěna vodní plocha. Následovalo modelování oblasti horizontu na základě dostupných obrazových materiálů a na závěr byla do terénu přidána vegetace.

V oblasti areálu kostela bylo rozmístění jednotlivých stromů vytvářeno na základě situačního plánu, který obsahoval vyznačenou vegetaci, a z dostupných fotografií bylo posuzováno, o jaký druh stromu se jedná. Nakonec byl terén povětšinou osazen duby a lípami. Jak úspěšný byl tento odhad, není zcela jisté, jelikož autorka má pouze všeobecný přehled o vzhledu jednotlivých stromů. Výběru nepomohl ani fakt, že ačkoli byl konkrétně pro tento účel změněn jazyk programu na češtinu, veškeré názvy modelů v dostupných knihovnách zůstaly v anglickém jazyce. Pokud uživatel není zběhlý v anglické terminologii pro faunu a flóru, je nucen vyhledat pomoc překladového slovníku, stejně jako tak učinila autorka. Bohužel zrovna toto je část, kde byl byl překlad do daného jazyka oceněn nejvíce.

Okolní lesy byly vytvořeny pomocí tzv. clusterů, neboli náhodných uskupení různých druhů stromů, jejichž vykreslování není tolik náročné na grafickou kartu. V pracovním prostředí modelu mají rozmazaný vzhled (viz. obrázek [5.2\)](#page-55-0), avšak po vyrenderování vypadají reálně. Jejich využití pro dokreslení terénu je na místě, protože každý model samostatného stromu, který je do modelu umístěn, navyšuje celkový počet 3D bodů a vytížení grafické karty. Nejprve byly využity clustery o velké ploše, avšak záhy bylo zjištěno, že kvůli svažitosti terénu se jich spousta vznášela ve vzduchu. Po tomto zjištění bylo přistoupeno k použití clusterů o menší ploše, jejichž rozmístění však bylo časově náročnější.

Během modelování bylo také objeveno, že počet kroků, o které je možné vrátit se v softwaru zpět, je značně omezený. Nepříjemný byl tento fakt zejména při tvorbě terénu, kdy nevyhovující terénní tvary nebylo možné vrátit do původního stavu, protože byly vytvořeny mnoho kroků zpět. Tento problém lze obejít častým ukládáním a v případě nouze se vrátit ke starší verzi.

Ačkoli jsou knihovny modelů velmi obsáhlé, je pochopitelné, že nemohou obsahovat úplně vše. Mezi modely nebyly například nalezeny kříže a náhrobní kameny, které by bylo vhodné umístit na terasy, aby nepůsobily prázdným dojmem. Vymodelovat si vlastní není v Lumionu 3D možné, jelikož je to pouze doplňkový vizualizační program na již hotové modely, který neumožňuje vytváření vlastních modelů. V úvahu by připadalo vytvoření vlastních křížů a náhrobních kamenů ve SketchUpu a jejich nahrání do Lumionu. Jelikož nikde není k dipozici jejich přesný vzhled a rozmístění, bylo nakonec od tohoto kroku upuštěno.

### 5.3.3 Renderování scén

Dokončený model s terénem zbývalo už jen vhodně vizualizovat. To bylo provedeno v prostředí Photo, ve kterém lze do snímků scény přidat různé vizuální efekty a následně je vyrenderovat.

Jelikož autorka práce nemá žádné předchozí zkušenosti s renderováním, nedosahují výsledné grafické výstupy úrovně profesionálů-grafiků či osob, které již nějaké zkušenosti mají. Použití efektů bylo vybíráno a nastaveno na základě autorčina vlastního citu pro barvy a detail. Celkem bylo vyrenderováno 6 snímků v rozlišení 1280x720, které zobrazují různé pohledy na areál kostela či jeho části. Snímek [B.10](#page-71-0) je v černobílé kompozici, jelikož snahou autorky bylo vytvořit co nejvěrnější kopii obrázku [2.2.](#page-13-0) Grafické výstupy ze softwaru Lumion 3D jsou součástí přílohy [B.2.](#page-69-0)

## Závěr

Cílem této diplomové práce bylo vytvořit 3D model areálu kostela sv. Bartoloměje v Červené nad Vltavou z dob před přestěhováním a model následně vizualizovat ve webovém prostředí. Dále si práce kladla za cíl vektorizovat vybrané mapové listy císařských povinných otisků, na kterých je zachycena obec Červená nad Vltavou a její nejbližší okolí.

V první části práce byl představen objekt zájmu a jeho okolí. Dále byl proveden rozbor úředních dokumentů, které s kostelem nějak souvisely a které zapůjčil k nahlédnutí Státní okresní archiv Písek. Převážně se mezi nimi nacházely listiny dokumentující stav památky až z dob po svém přestěhování, takže o samotné procesu přesunu toho moc zjištěno nebylo. Jako vedlejší projekt byly vektorizovány císařské povinné otisky a vrstevnice z plánové dokumentace.

Pro zpracování modelu byly zvoleny softwary SketchUp a Lumion 3D. SketchUp se ukázal jako vynikající nástroj pro tvorbu modelů, neboť práce s ním není obtížná a výsledný model je vzhledem k použitým podkladům velmi povedený. Dokončení vizualizace bylo provedeno v Lumionu 3D, jehož případné využití pro projekty podobného zaměření stojí nepochybně za zvážení. Práce se detailněji věnuje popisu těchto softwarů, k jakým úskalím došlo v průběhu zpracování a jejich případným řešením.

Model vytvořený ve SketchUpu byl nahrán na online úložiště 3D Warehouse, kde je k dispozici pro náhled a případně ke stažení. Model z Lumionu 3D, ve kterém byla vizualizace dokončena, nebyl nikam nahrán, jelikož nebyla nalezena žádná online služba, která by umožňovala jeho prohlížení bez nutnosti stáhnout si celý software. Výsledky vizualizačních úprav z Lumionu 3D jsou tak alespoň ukázány v příloze [B,](#page-67-1) jejíž součástí jsou i snímky dokončeného modelu ze SketchUpu.

Zajímavým krokem by bylo porovnat možnosti a kvalitu renderovaní scén z obou použitých softwarů. V rámci této práce byl pro renderování snímků využit pouze Lumion 3D, ačkoli tuto možnost nabízí oba výše zmíněné softwary. Jako další možná forma prezentace výsledků z Lumionu 3D se nabízí vytvořit video z průletu objektem, které by zachycovalo model z více úhlů a které by přispělo k navození reálnosti objektu a jeho okolí.

3D scéna z ArcGIS Pro nakonec nebyla z časových důvodů realizována, avšak je plánované její vytvoření. Do budoucna by také šla lépe vyřešit otázka terénu, na kterém je model z Lumionu 3D umístěn. V rámci práce byl vytvářen celý ručně na základě dostupných fotografií a pouze pro přilehlý areál kostela byly jako orientační podklad použity vrstevnice z plánové dokumentace. Soubor s vektorizovanými vrstevnicemi by mohl být použít jako podklad pro vytvoření digitálního modelu terénu, na základě kterého by mohlo být automaticky vygenerován terén v Lumionu 3D. Z časových důvodů nebyl tento postup během zpracování modelu aplikován.

## Literatura

- <span id="page-61-0"></span>[1] PECENOVÁ, Markéta. Zámek Mníšek pod Brdy – tvorba 3D modelu [online]. Praha, 2017. Bakalářská práce. ČVUT v Praze, Fakulta stavební, Katedra geomatiky. Vedoucí práce doc. Ing. Jiří Cajthaml, Ph.D. Dostupné z: [http://maps.fsv.cvut.cz/diplomky/2017\\_BP\\_Pecenova-Marketa.](http://maps.fsv.cvut.cz/diplomky/2017_BP_Pecenova-Marketa)
- [2] ŠABART, Daniel. Porovnání modelovacích nástrojů pro potřeby vizualizace a jejich výstupů [online]. Praha, 2015. Bakalářská práce. ČVUT v Praze, Fakulta stavební, Katedra ekonomiky a řízení ve stavebnictví. Vedoucí práce Ing. Petr Matějka. Dostupné z: [https://dspace.cvut.cz/bitstream/](https://dspace.cvut.cz/bitstream/handle/10467/64222/F1-BP-2015-Sabart-Daniel-Daniel%20Sabart%20-%20Bakalarska%20prace.pdf?sequence=1) [handle/10467/64222/F1-BP-2015-Sabart-Daniel-Daniel%20Sabart%20-%](https://dspace.cvut.cz/bitstream/handle/10467/64222/F1-BP-2015-Sabart-Daniel-Daniel%20Sabart%20-%20Bakalarska%20prace.pdf?sequence=1) [20Bakalarska%20prace.pdf?sequence=1.](https://dspace.cvut.cz/bitstream/handle/10467/64222/F1-BP-2015-Sabart-Daniel-Daniel%20Sabart%20-%20Bakalarska%20prace.pdf?sequence=1)
- [3] KLEPÁRNÍK, Radim. Podstata a role digitálního 3D modelu v architektonické studii náměstí v Lomnici u Tišnova [online]. Lednice, 2015. Bakalářská práce. Mendelova univerzita v Brně, Zahradnická fakulta, Ústav zahradní a krajinářské architektury. Vedoucí práce doc. Mgr. Roman Pavlačka, Ph.D. Dostupné z: [https://theses.cz/id/b9e80f/zaverecna\\_prace.pdf.](https://theses.cz/id/b9e80f/zaverecna_prace.pdf)
- [4] ČÁKA, Jan. Zmizelá Vltava. Praha: Paseka, 2002. ISBN 80-7185-491-3.
- <span id="page-61-2"></span>[5] Hledání ztraceného času: Vltava v obrazech (33) [online]. Česká Televize, 2002. [cit. 2019-05-05]. Dostupné z: [https://www.](https://www.ceskatelevize.cz/porady/873537-hledani-ztraceneho-casu/202324246000317-vltava-v-obrazech-33/) [ceskatelevize.cz/porady/873537-hledani-ztraceneho-casu/](https://www.ceskatelevize.cz/porady/873537-hledani-ztraceneho-casu/202324246000317-vltava-v-obrazech-33/) [202324246000317-vltava-v-obrazech-33/.](https://www.ceskatelevize.cz/porady/873537-hledani-ztraceneho-casu/202324246000317-vltava-v-obrazech-33/)
- <span id="page-61-1"></span>[6] Státní okresní archiv (dále SOkA) Písek, Okresní národní výbor Milevsko, inv. č. 984, sign. círk/5, kart. 287.
- [7] SOkA Písek, Okresní národní výbor Písek odbor výstavby, kart. 164 Vodní dílo Orlík.
- [8] SOkA Písek, Konzervátor státní památkové péče Písek, inv. č. 24, sign. IV-2, kart. 7.
- <span id="page-61-3"></span>[9] SOkA Písek, Sbírka fotografií, bal. 2, nesignováno, pohled na kostel v Červené.
- [10] VARHANÍK, Jiří. K záchraně kostela v Červené nad Vltavou. Zprávy památkové péče. 1998, roč. 53, č. 10, s. 293–304.
- [11] HEJNA, Antonín. Zdobená stavební keramika z Červené nad Vltavou. Zprávy památkové péče. 1964, roč. 24, s. 149–156.
- [12] HEJNA, Antonín. Středověká stanice říční plavby v Červené nad Vltavou. Archeologické rozhledy. 1962, roč. 14, s. 484–496.
- <span id="page-62-0"></span>[13] 3D Warehouse [online]. [cit. 2019-04-26]. Dostupné z: [https://3dwarehouse.](https://3dwarehouse.sketchup.com/) [sketchup.com/.](https://3dwarehouse.sketchup.com/)
- [14] SketchUp Campus [online]. [cit. 2019-04-27]. Dostupné z: [https://learn.](https://learn.sketchup.com/) [sketchup.com/.](https://learn.sketchup.com/)
- [15] Wikipedia: SketchUp [online]. [cit. 2019-04-26]. Dostupné z: [https://en.](https://en.wikipedia.org/wiki/SketchUp) [wikipedia.org/wiki/SketchUp.](https://en.wikipedia.org/wiki/SketchUp)
- [16] SketchUp: Plans and Pricings [online]. [cit. 2019-04-26]. Dostupné z: [https:](https://www.sketchup.com/plans-and-pricing) [//www.sketchup.com/plans-and-pricing.](https://www.sketchup.com/plans-and-pricing)
- <span id="page-62-1"></span>[17] 3D Warehouse: Kostel sv. Bartoloměje v Červené nad Vltavou [online]. [cit. 2019-05-10]. Dostupné z: [https://3dwarehouse.sketchup.com/](https://3dwarehouse.sketchup.com/model/011e3b38-a2dd-435f-95e7-d216aa1420bd/Kostel-sv-Bartolom%C4%9Bje-v-%C4%8Cerven%C3%A9-nad-Vltavou) [model/011e3b38-a2dd-435f-95e7-d216aa1420bd/Kostel-sv-Bartolom%](https://3dwarehouse.sketchup.com/model/011e3b38-a2dd-435f-95e7-d216aa1420bd/Kostel-sv-Bartolom%C4%9Bje-v-%C4%8Cerven%C3%A9-nad-Vltavou) [C4%9Bje-v-%C4%8Cerven%C3%A9-nad-Vltavou.](https://3dwarehouse.sketchup.com/model/011e3b38-a2dd-435f-95e7-d216aa1420bd/Kostel-sv-Bartolom%C4%9Bje-v-%C4%8Cerven%C3%A9-nad-Vltavou)
- <span id="page-62-2"></span>[18] Lumion: About Lumion [online]. [cit. 2019-05-01]. Dostupné z: [https:](https://lumion.com/company.html) [//lumion.com/company.html.](https://lumion.com/company.html)
- <span id="page-62-3"></span>[19] Lumion: Does Lumion work on my current computer? [online]. [cit. 2019-05- 01]. Dostupné z: [https://lumion.com/system-requirements.html.](https://lumion.com/system-requirements.html)
- <span id="page-62-4"></span>[20] Rendrovací vizualizační software Lumion 3D: Systémové požadavky [online]. [cit. 2019-05-01]. Dostupné z: [http://www.lumion3d.cz/](http://www.lumion3d.cz/specifikace-lumion-3d/hw-pozadavky/) [specifikace-lumion-3d/hw-pozadavky/.](http://www.lumion3d.cz/specifikace-lumion-3d/hw-pozadavky/)
- <span id="page-62-5"></span>[21] Rendrovací vizualizační software Lumion 3D: Lumion Edu Pro - studentská licence [online]. [cit. 2019-05-04]. Dostupné z: [http://www.lumion3d.cz/](http://www.lumion3d.cz/student/) [student/.](http://www.lumion3d.cz/student/)

[22] TOBIÁŠ, Pavel; CAJTHAML, Jiří a KREJČÍ, Jiří. Rapid reconstruction of historical urban landscape: The surroundings of Czech chateaux and castles. Journal of Cultural Heritage. March–April 2018, Volume 30.

# Seznam příloh

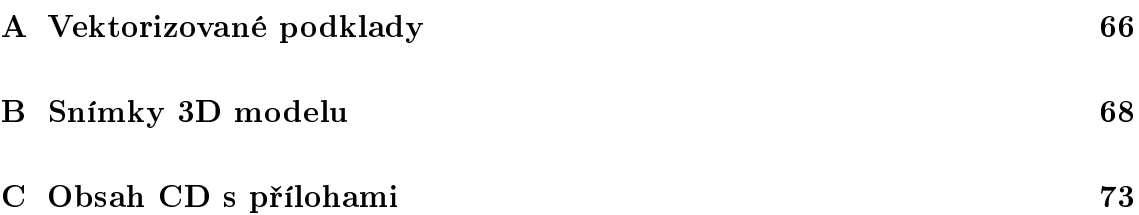

# <span id="page-65-0"></span>A Vektorizované podklady

## VEKTORIZOVANÉ VRSTEVNICE SITUAČNÍHO PLÁNU

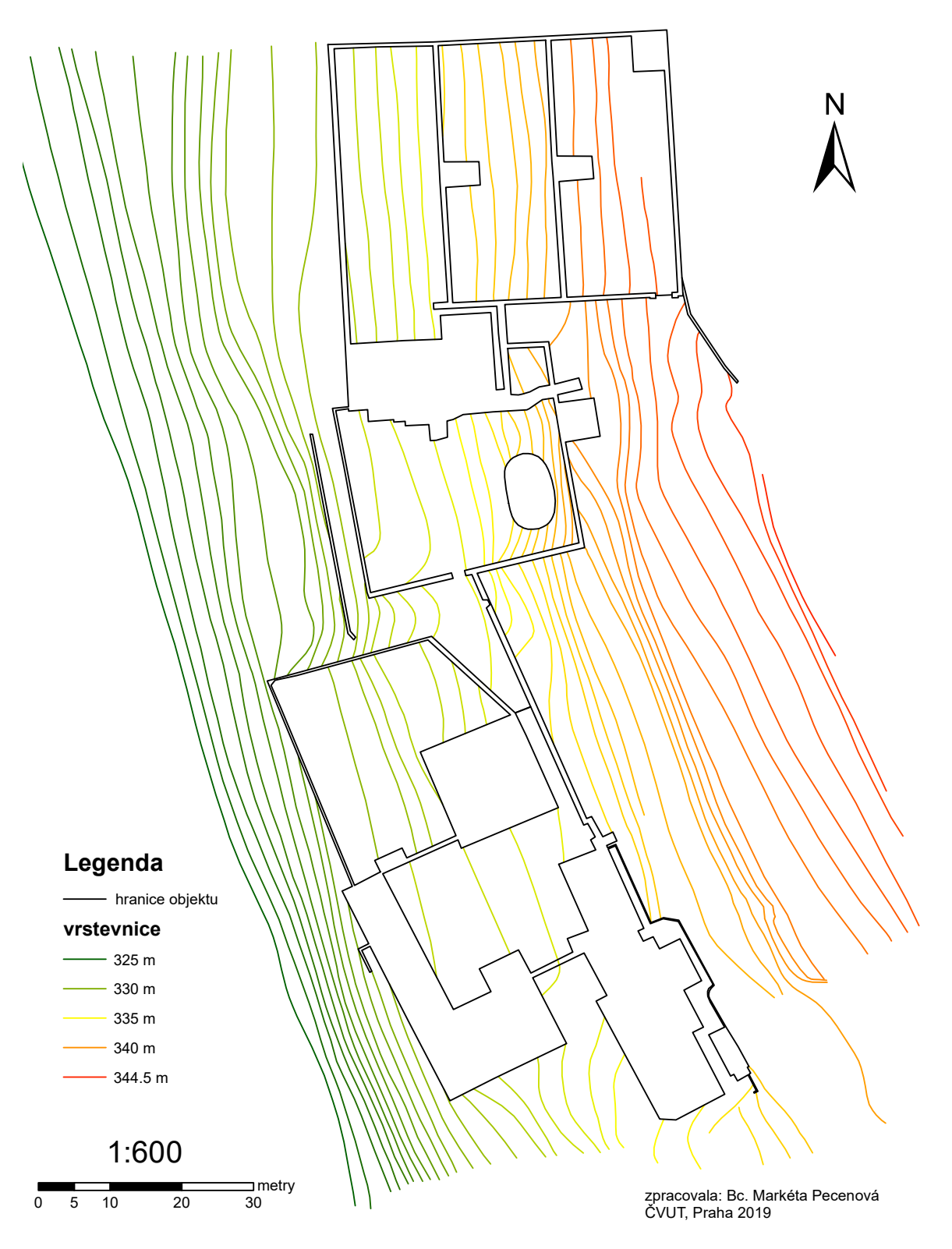

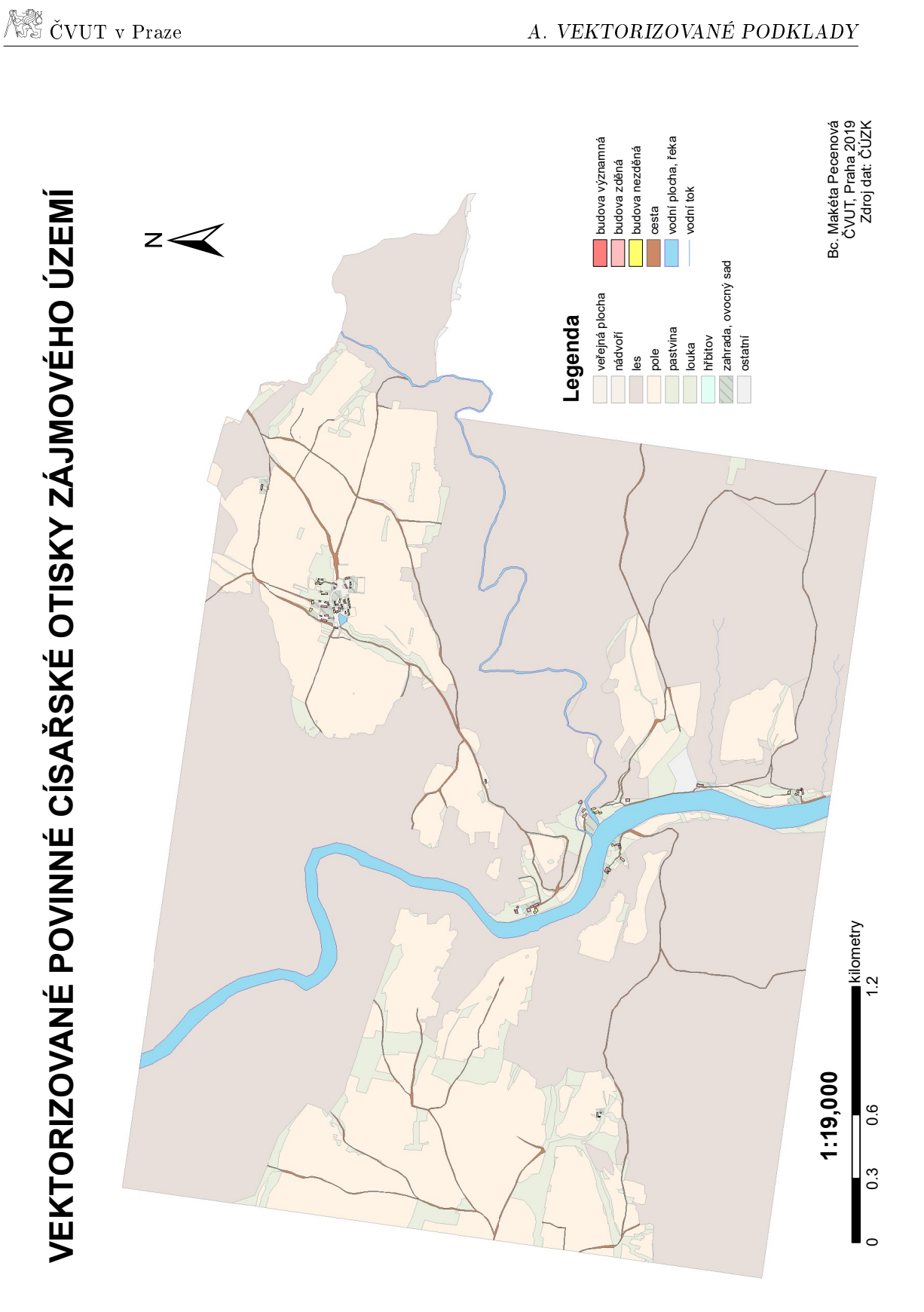

# <span id="page-67-1"></span>B Snímky 3D modelu

# <span id="page-67-0"></span>B.1 SketchUp

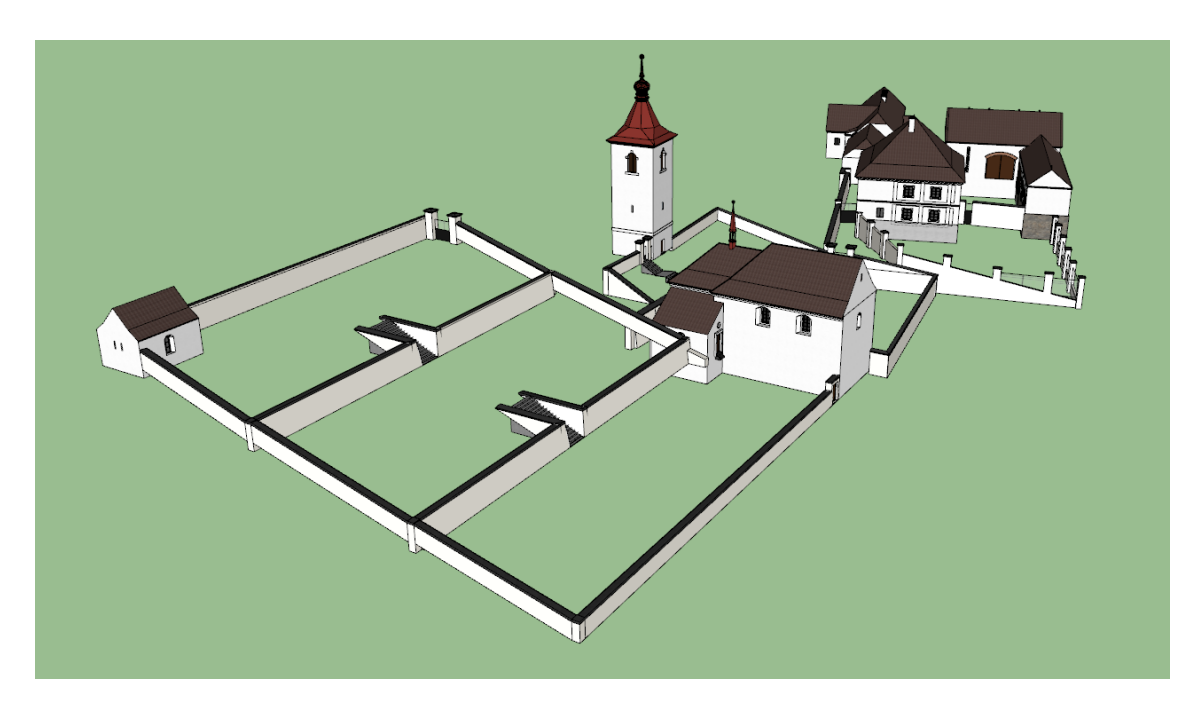

Obrázek B.1: Pohled na areál kostela ze severní strany

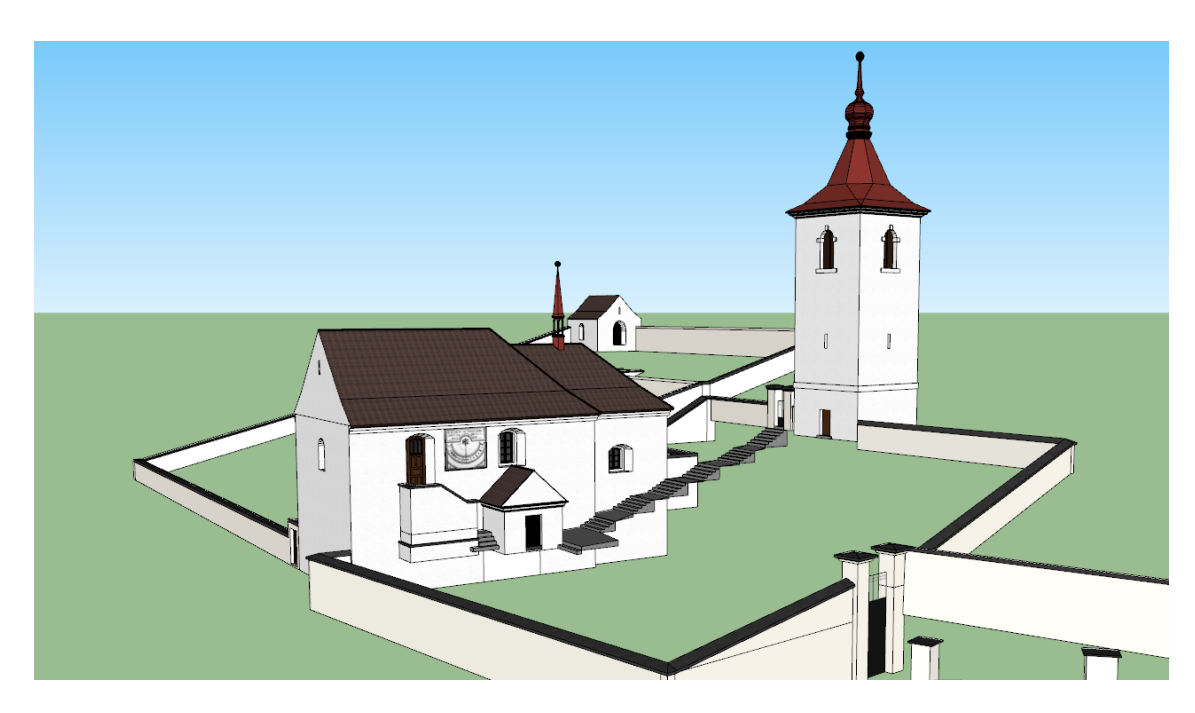

Obrázek B.2: Pohled kostel se zvonicí z jižní strany

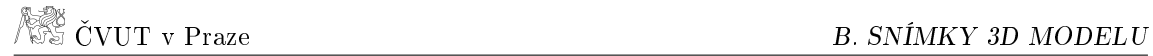

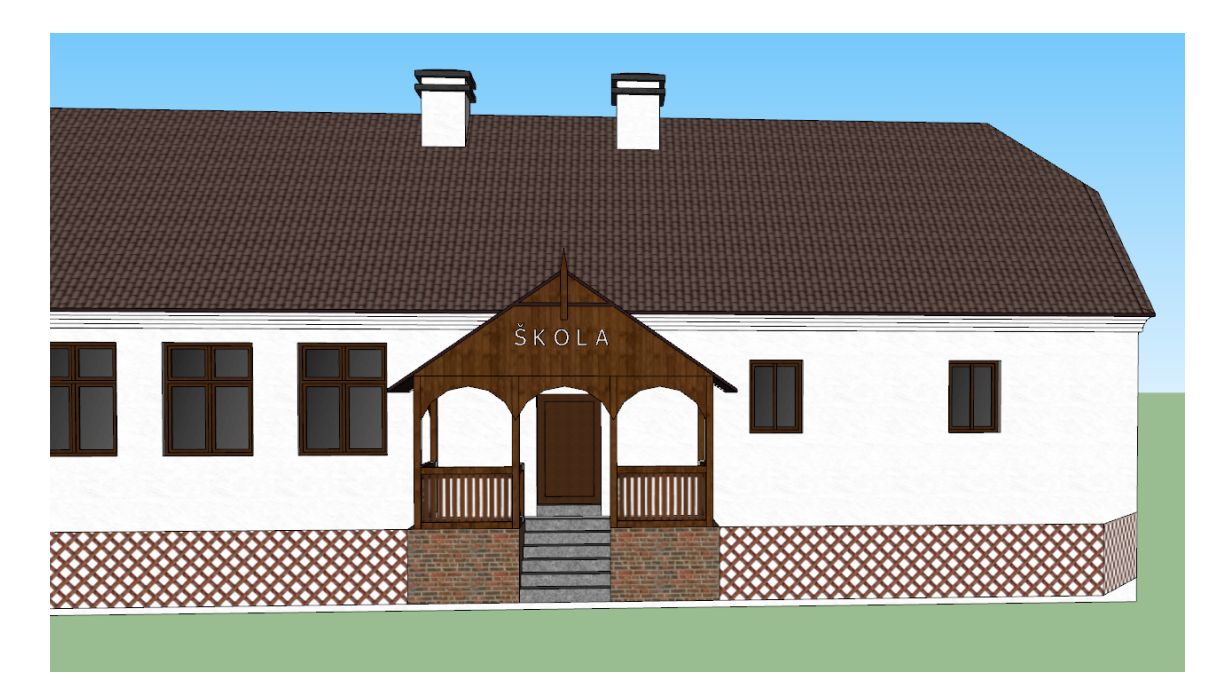

Obrázek B.3: Detailní pohled na vstup do budovy školy

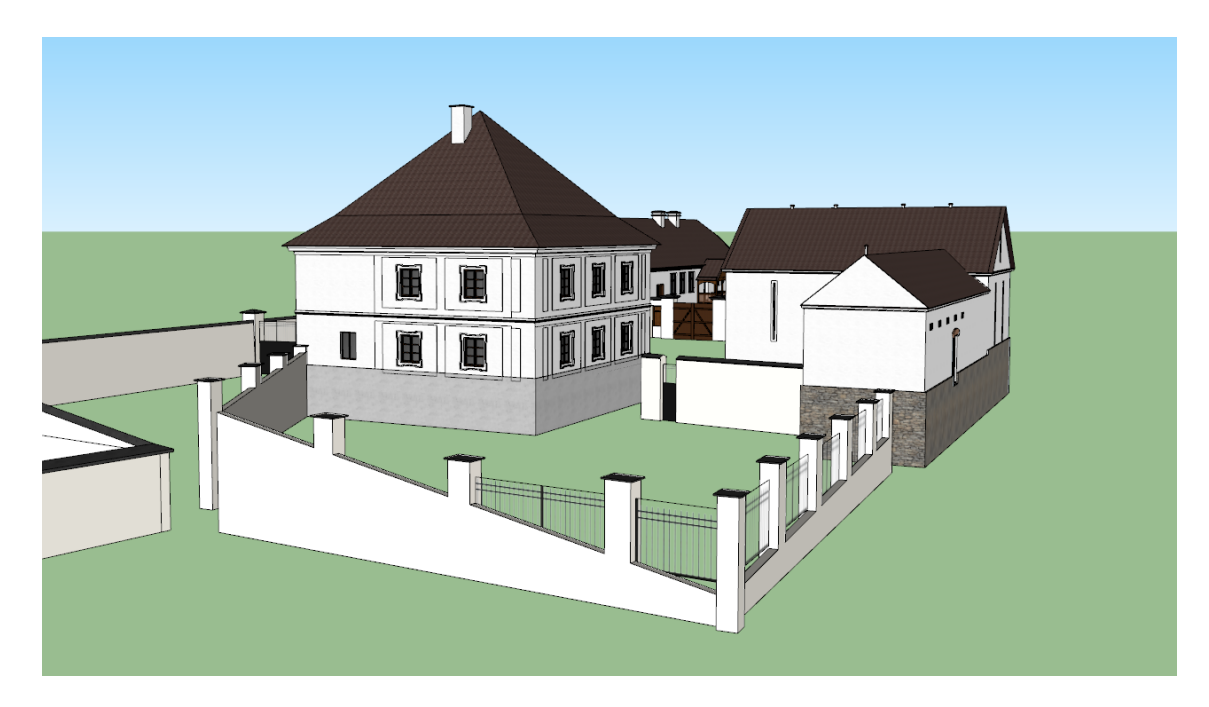

Obrázek B.4: Pohled na přilehlá stavení ze západní strany

## <span id="page-69-0"></span>B.2 Lumionu 3D

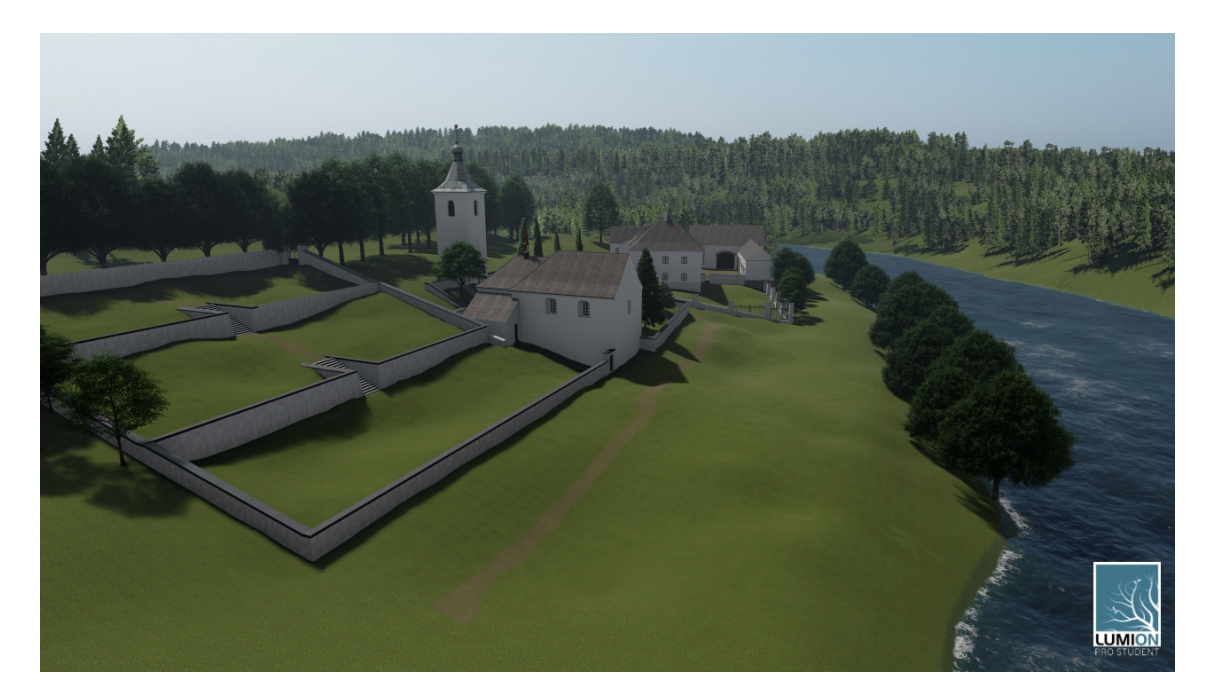

Obrázek B.5: Pohled na areál kostela ze severní strany

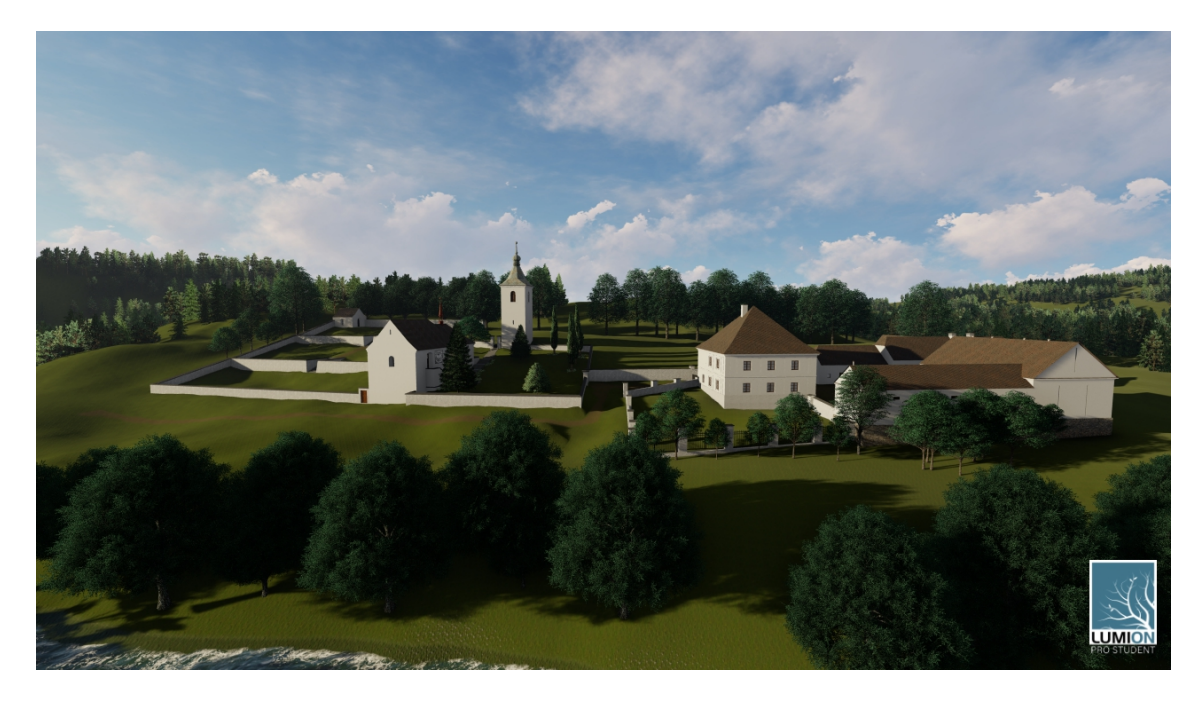

Obrázek B.6: Pohled na areál kostela ze západní strany

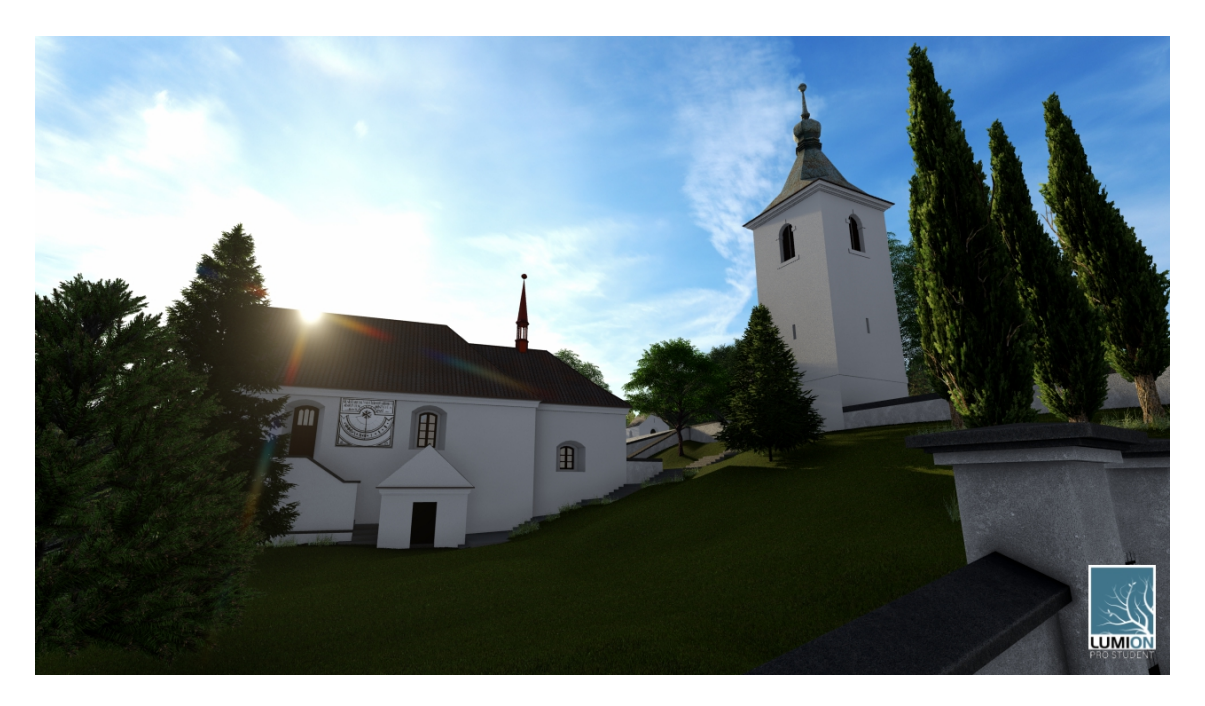

Obrázek B.7: Pohled kostel se zvonicí z jižní strany

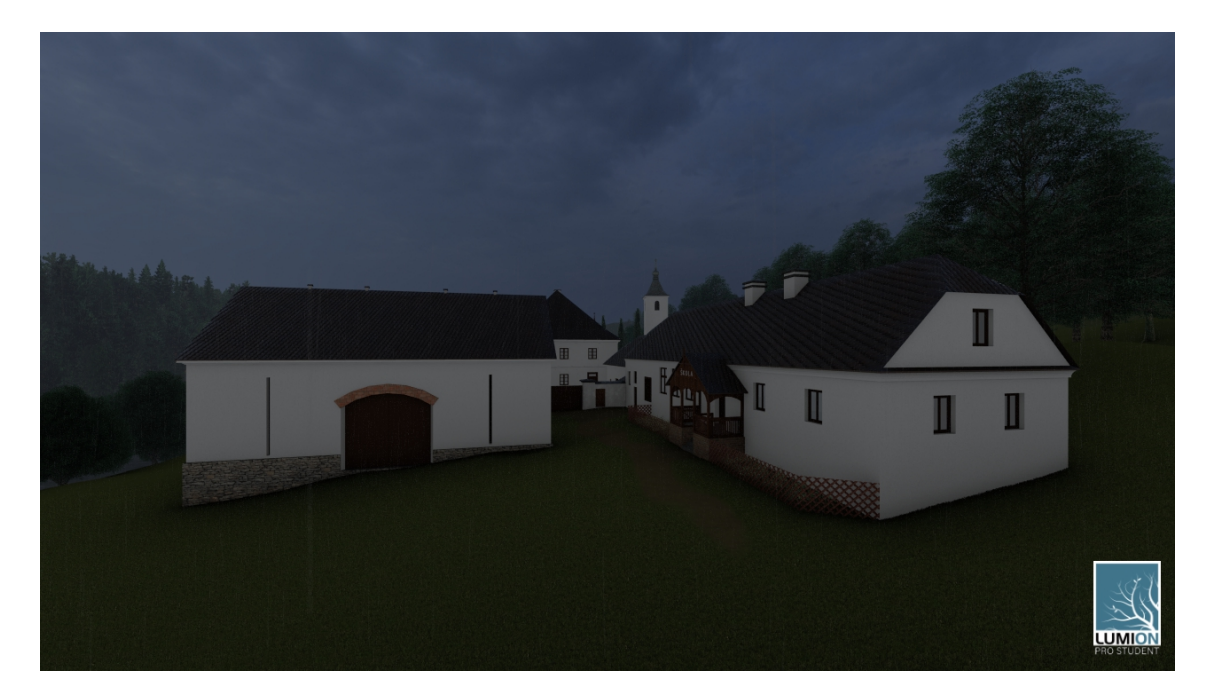

Obrázek B.8: Pohled na přilehlá stavení z jižní strany

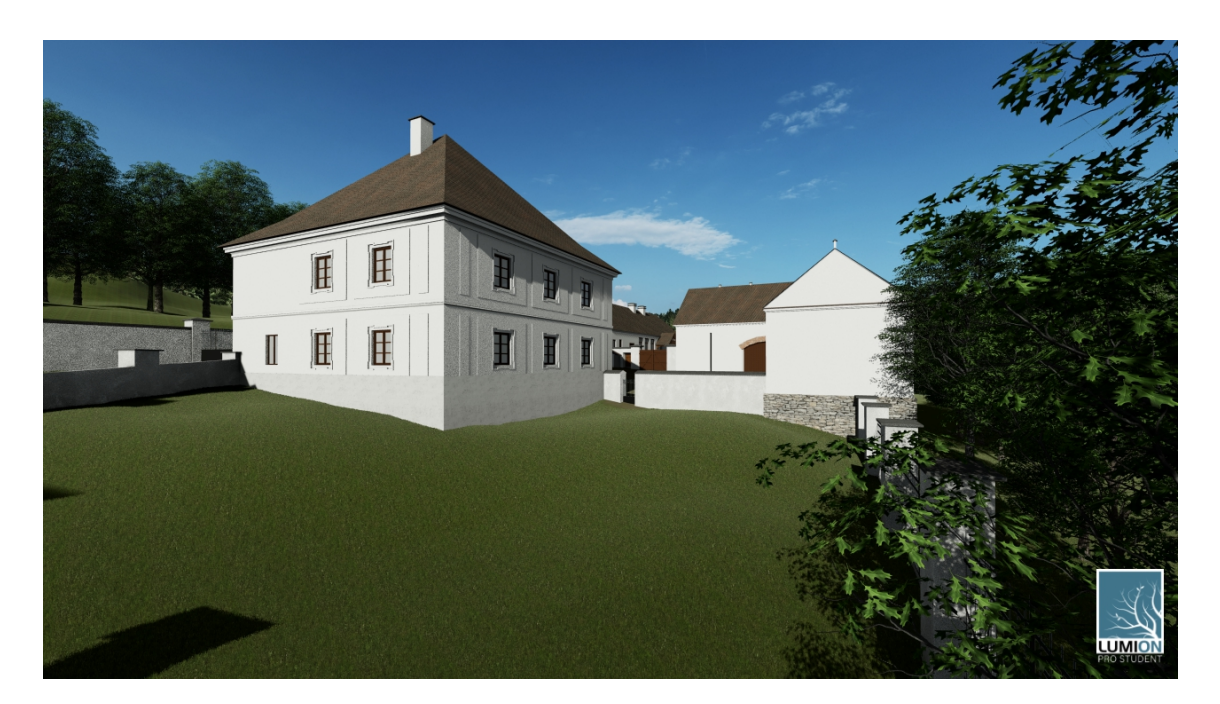

Obrázek B.9: Pohled na přilehlá stavení ze severozápadní strany

<span id="page-71-0"></span>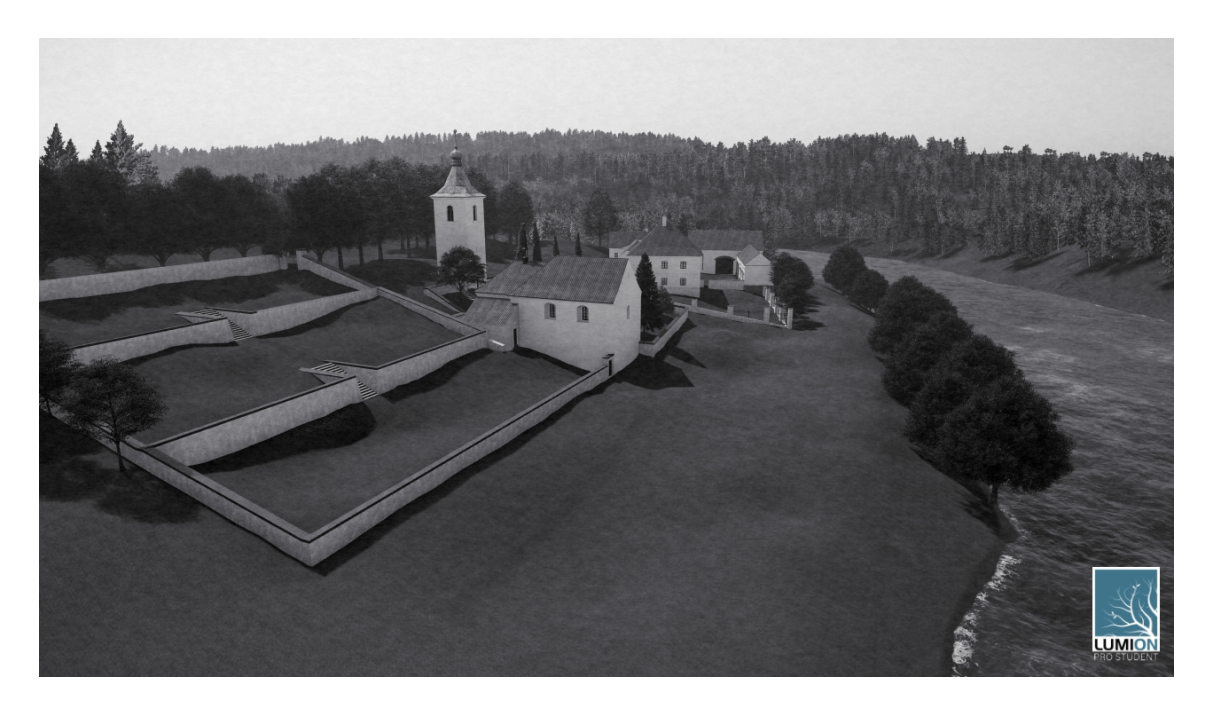

Obrázek B.10: Černobílé provedení pohledu na areál kostela ze severní strany (pro srovnání: obrázek [2.2\)](#page-13-0)
## C Obsah CD s přílohami

1. Tato diplomová práce v digitální podobě (dp-2019-pecenova-marketa.pdf)

2. SketchUp 3D model areálu kostel v Červené nad Vltavou (dp-2019-pecenovamarketa-model.skp)

3. Lumion 3D 3D model areálu kostel v Červené nad Vltavou (dp-2019-pecenovamarketa-model.ls9s)

4. Vektorizované povinné císařské otisky (dp-2019-pecenova-marketa-vektorizace.gdb, dp-2019-pecenova-marketa-vektorizace.mxd)

5. Vektorizované vrstevnice (dp-2019-pecenova-marketa-vrstevnice.gdb, dp-2019 pecenova-marketa-vrstevnice.mxd)